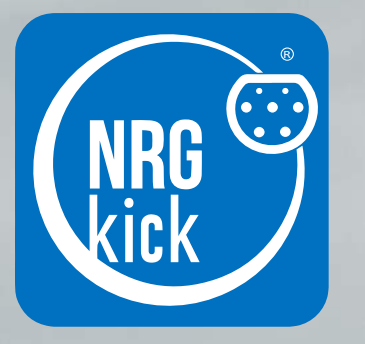

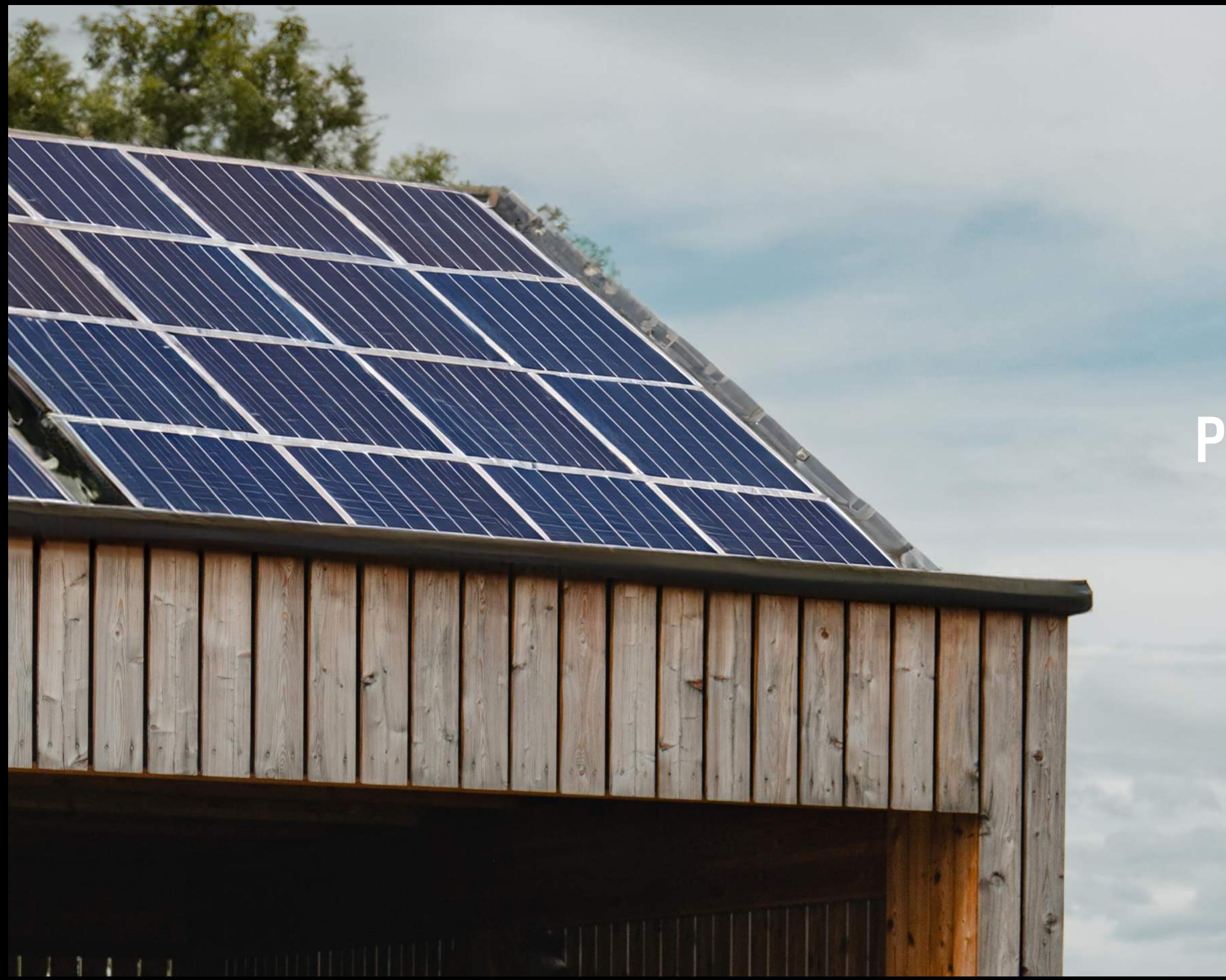

Die flexible Wallbox. überall. schnell. laden.

2. Optionen bei Ladestrategien

3. Übersicht PV-geführtes Laden

4. Zeitsteuerung und PV-geführtes Laden

# Einrichtung PV-geführtes Laden

**Ersteinrichtung** 

Version 2.1.

5. Kontaktmöglichkeiten/ Support

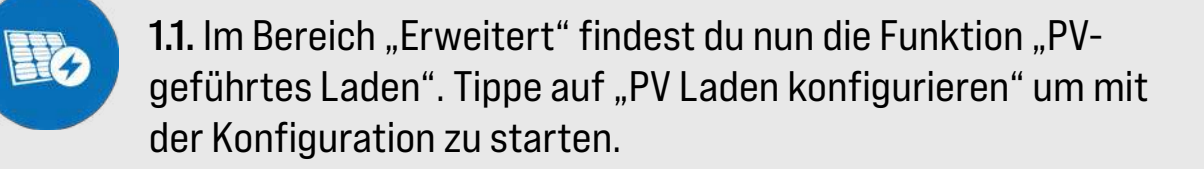

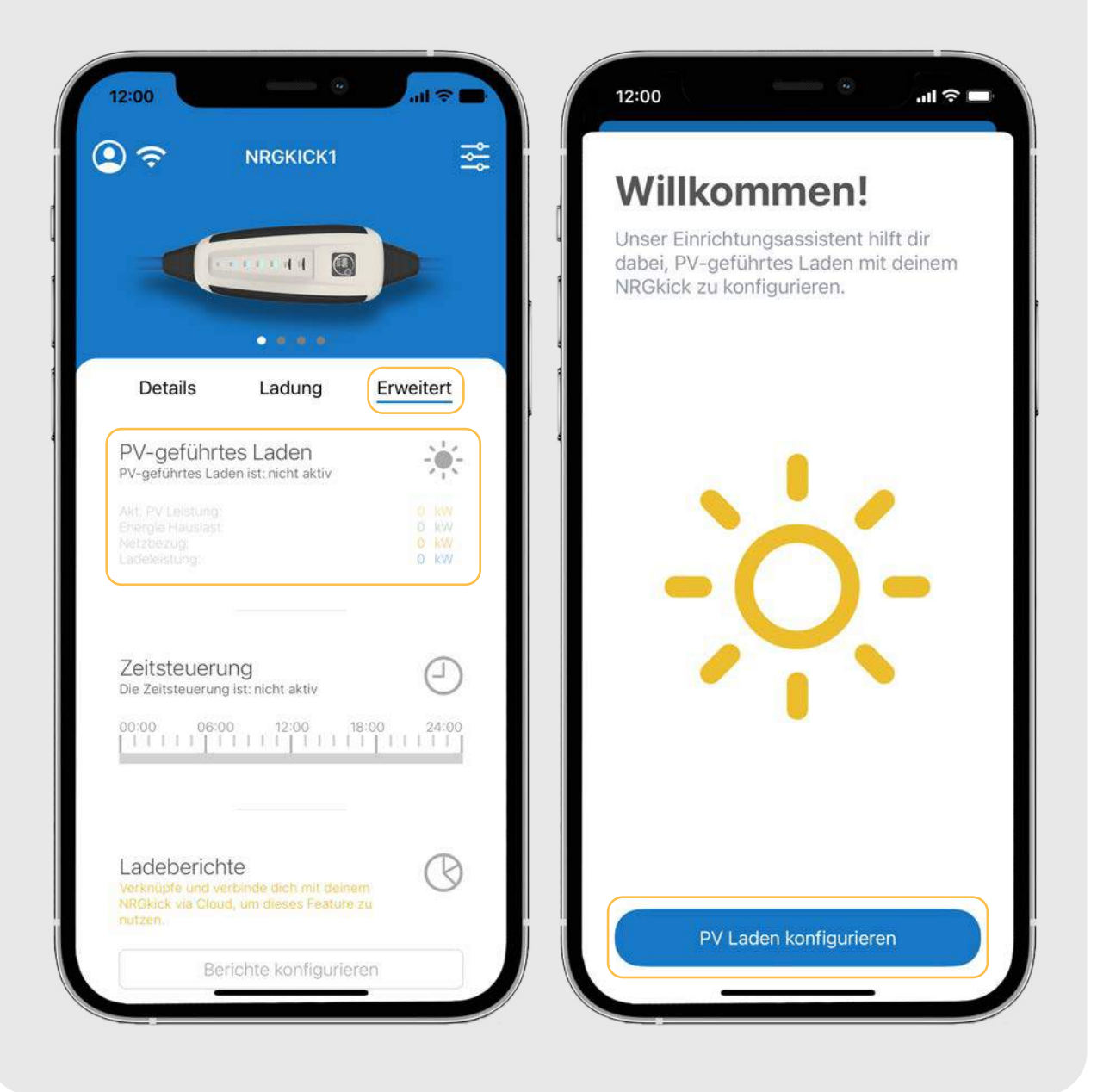

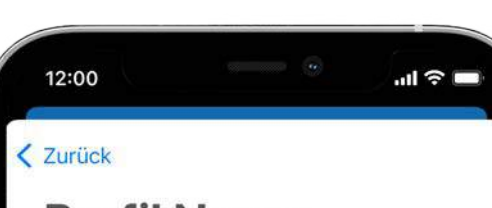

**Profil Name** Gib deinem PV-Ladeprofil einen Namen. Du kannst bis zu fünf unterschiedliche Profile erstellen. Profile können jederzeit auf der Profilübersichtsseite bearbeitet werden. Profil Name Mein Profil Fortfahren

## 1. Ersteinrichtung

1.2. Zunächst musst du deinem Profil einen Namen geben. Anschließend tippe auf "Fortfahren".

1.3. Nun werden automatisch alle gefundenen Geräte im Netzwerk zum Profil hinzugefügt. Dies funktioniert nur bei den Marken Fronius und SMA, andere Geräte können manuell hinzugefügt werden.

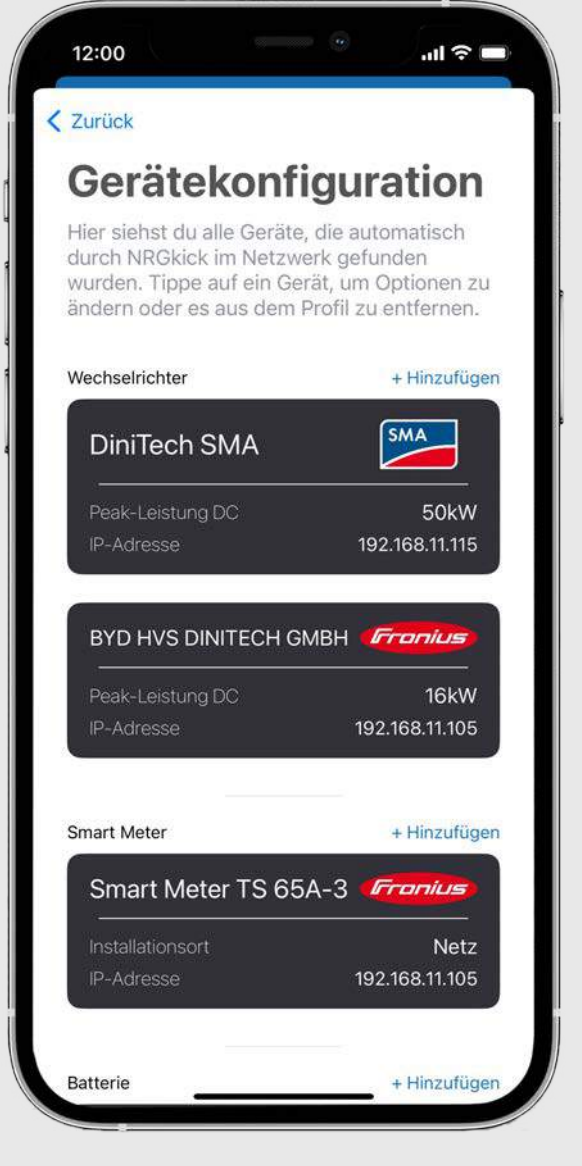

**i**

Der NRGkick benötigt eine Verbindung zum Internet und darf nicht am Fahrzeug hängen, um die neueste Software installieren zu können.

1.4. Wenn Geräte nicht sofort gefunden werden, kannst du auf "Hinzufügen" tippen und dort werden dir weitere Geräte angezeigt.

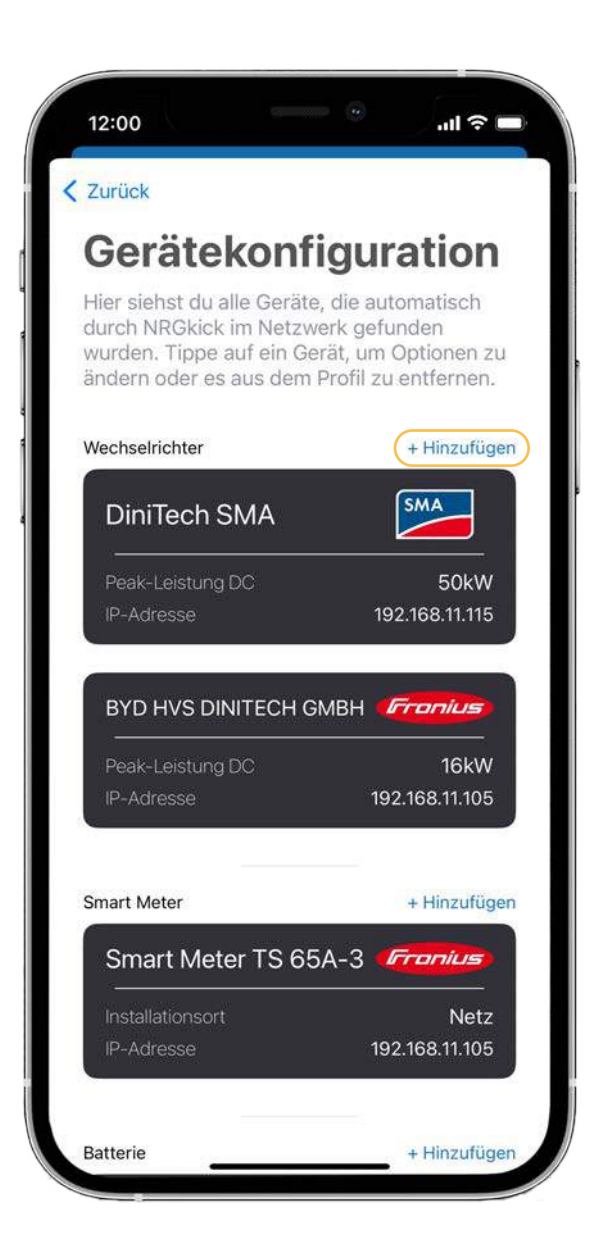

## 1. Ersteinrichtung

1.5. Wenn du z.B. den Wechselrichter manuell hinzufügen möchtest, kannst du auf "Erweiterte Einstellungen" tippen.

1.6**.** Hier wählst du zuerst die

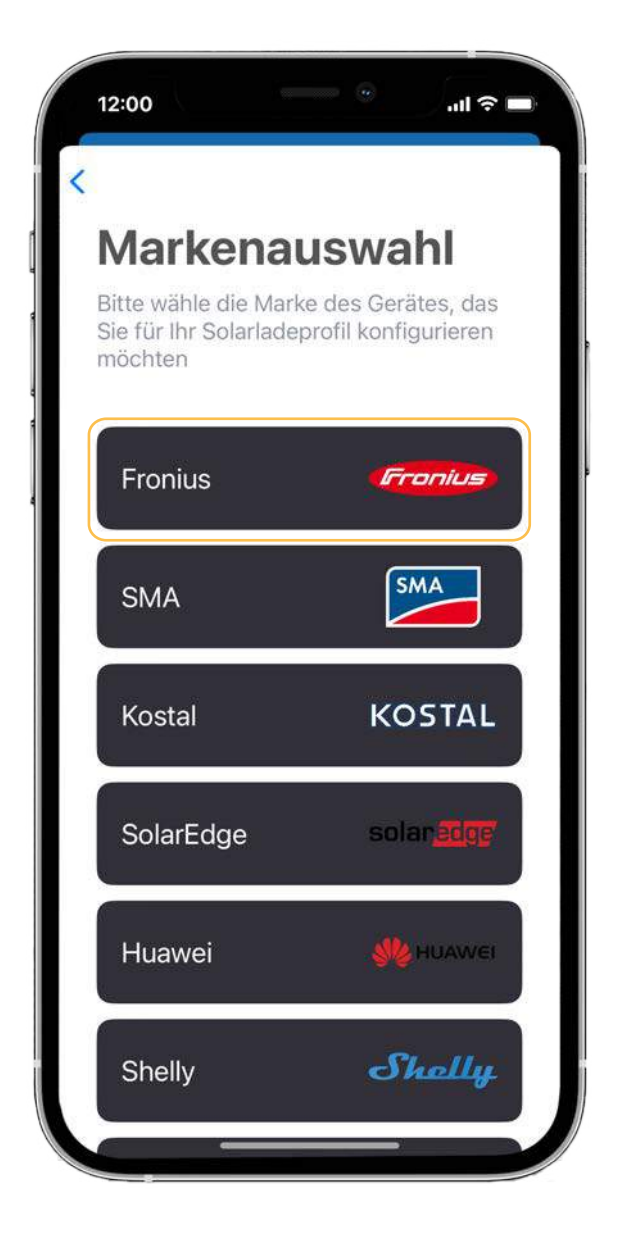

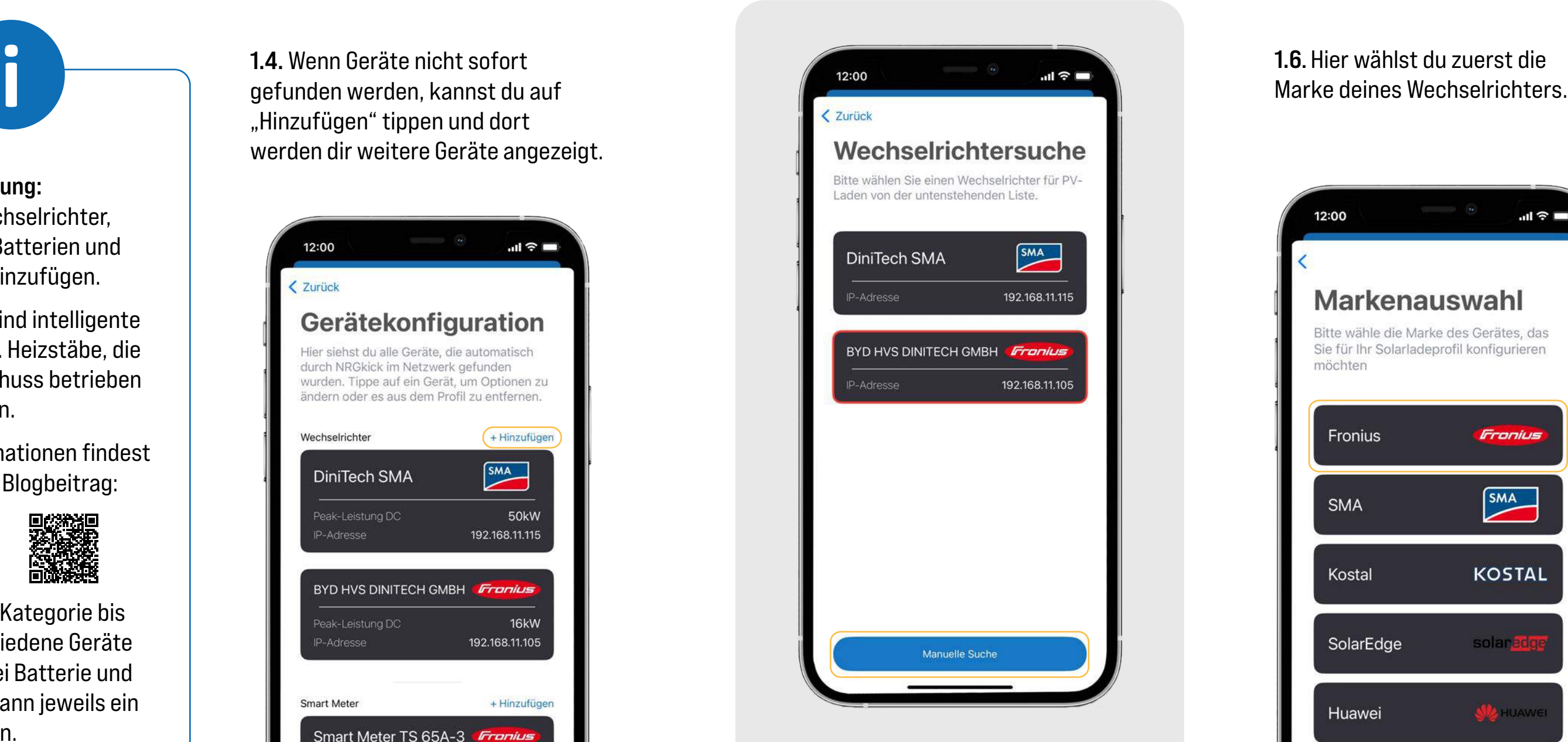

Begriffserklärung:

Du kannst Wechselrichter, Smart Meter, Batterien und Smart Loads hinzufügen.

Smart Loads sind intelligente Geräte wie z.B. Heizstäbe, die mit PV-Überschuss betrieben werden können.

Weitere Informationen findest du in unserem Blogbeitrag:

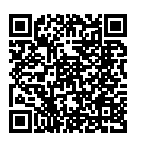

Du kannst pro Kategorie bis zu fünf verschiedene Geräte hinzufügen. Bei Batterie und Smart Loads kann jeweils ein Gerät aktiv sein.

## 1. Ersteinrichtung

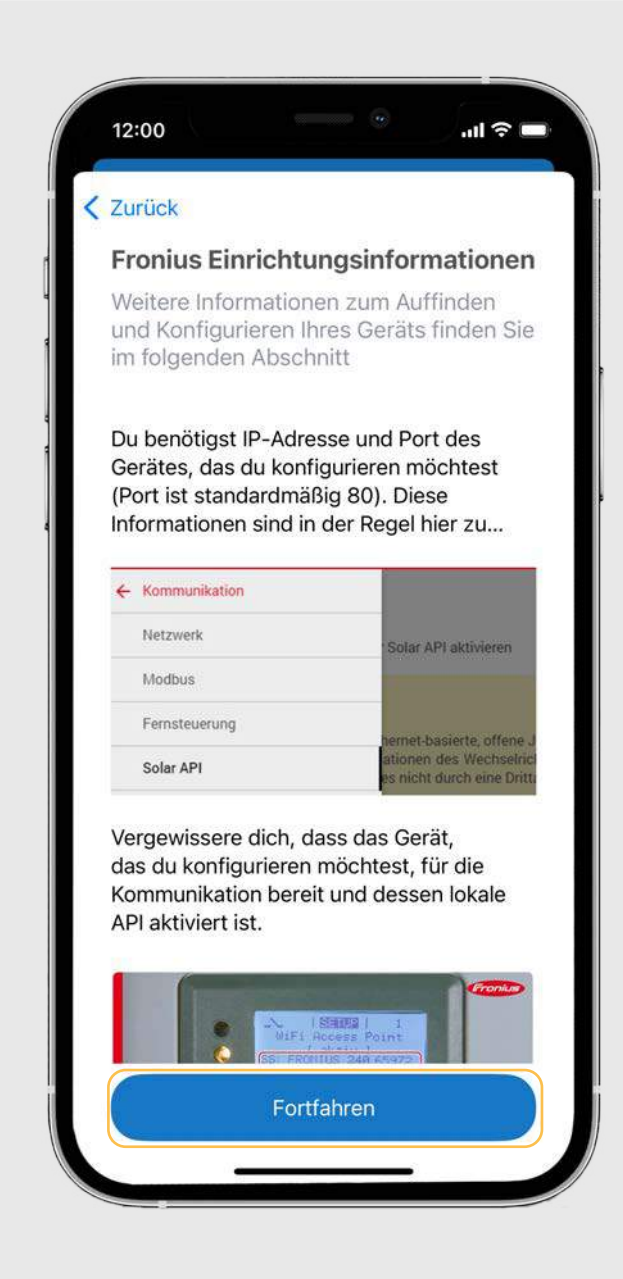

1.6. Dann gibst du die IP-Adresse und weitere Informationen des Wechselrichters ein und tippst auf "Fortfahren."

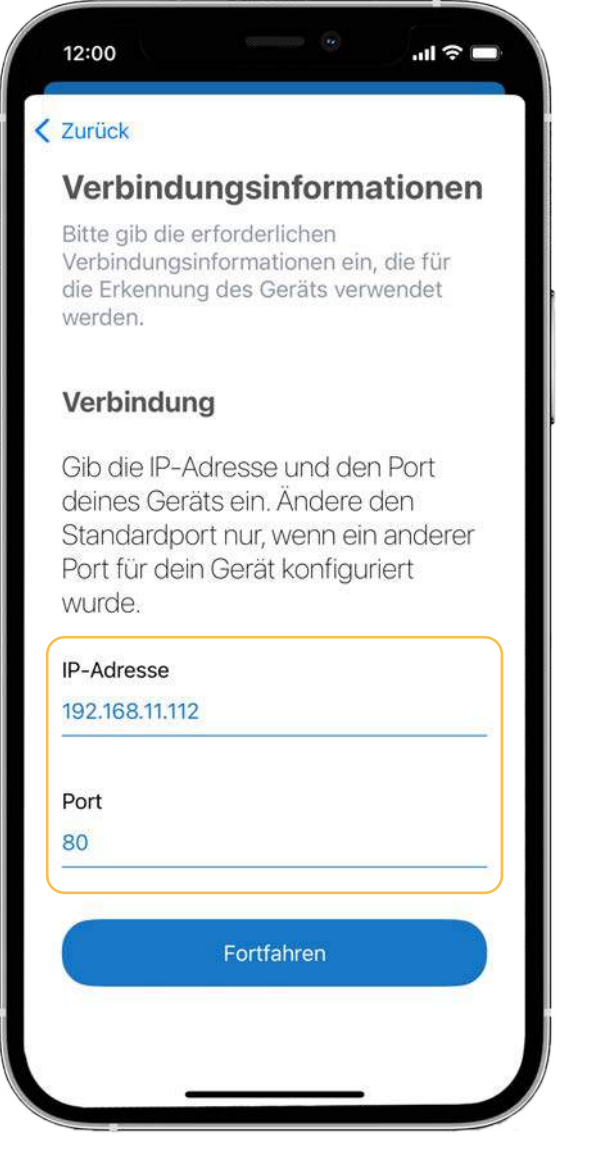

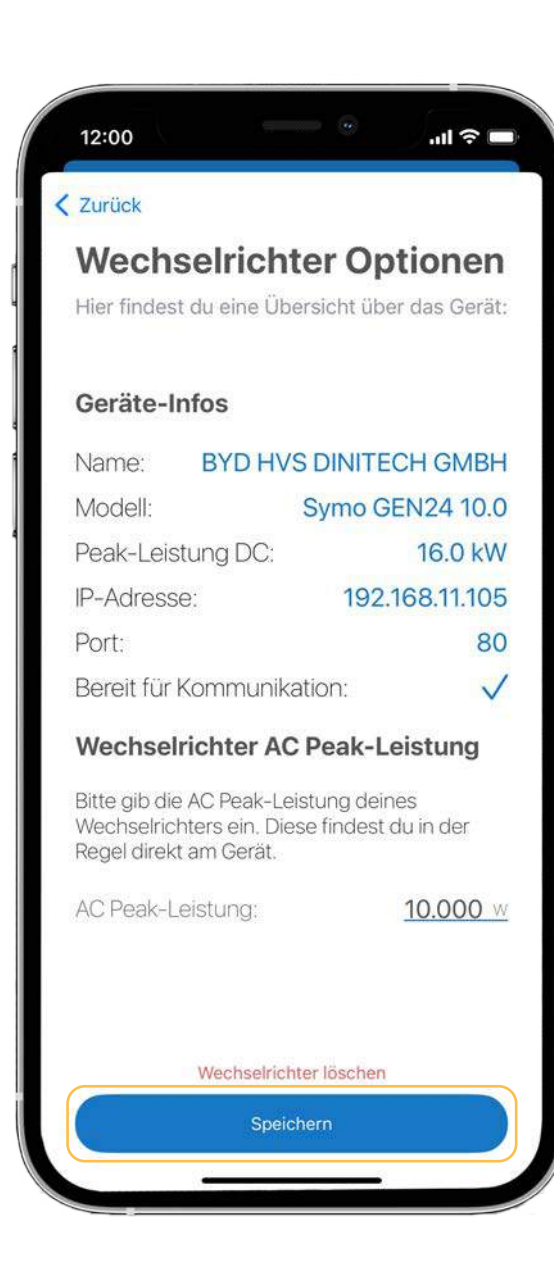

1.6. Anschließend kannst du dir die Einrichtungsinformationen durchlesen und auf "PV Laden konfigurieren" tippen.

1.7. In der Übersicht kannst du anschließend noch deine Eingaben kontrollieren und auf "Speichern" drücken, um zur Auswahl zurückzukommen.

1.8. Nun wird der Wechselrichter hinzugefügt und du kannst mit der Konfiguration fortfahren.

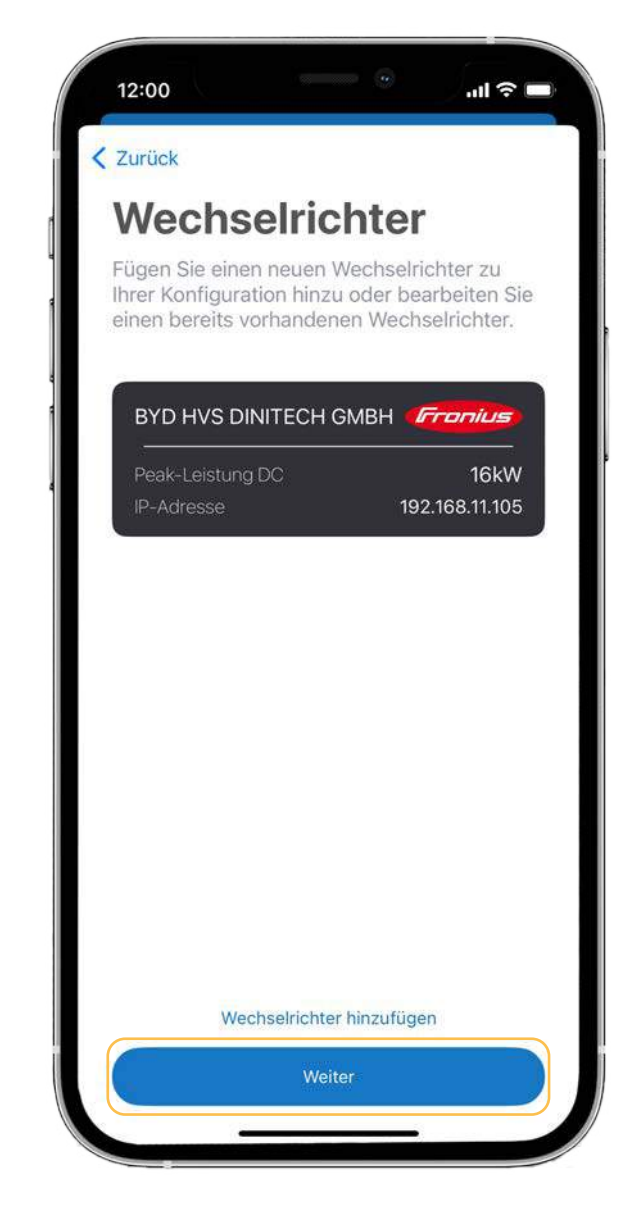

2.1. Tippe nun auf die gewünschte PV-Laden Strategie.

 $\ln 1 \approx 1$ 

 $\mathcal{P}$ 

 $\sum$ 

### 12:00 Zurück

## **PV-Laden Strategie**

Bitte wählen Sie eine Strategie für Ihr PV-Ladeprofil.

#### Überschuss

Mit dieser Strategie kannst du dein E-Auto mit der überschüssigen Energie aufladen, die deine PV-Anlage erzeugt und ohne Netzbezug laden

#### Überschuss

#### 100% Sonne

Lade dein E-Auto mit der gesamten Menge der produzierten Solarenergie. Diese Strategie eignet sich aut für PV-Anlagen ohne intelligenten Zähler

#### 100% Sonne

#### EinspeiselimitPLUS

/erwende diese Strategie, um einer Einspeiselimitierung entgegenzuwirken. Wenn du dein Einspeiselimit festlegst, nutzt der NRGkick die Energie, die andernfalls verloren gehen würde.

EinspeiselimitPLUS >

## 2. Optionen bei Ladestrategien

2.2. Nun kannst du bereits direkt mit den empfohlenen Voreinstellungen mit dem PV-Laden starten, indem du auf "Weiter" tippst! Du wirst direkt zu Schritt **2.4.** weitergeleitet.

Falls du Änderungen vornehmen möchtest, tippe auf "Anpassen". Die Optionen werden auf den nächsten Seiten genauer beschrieben.

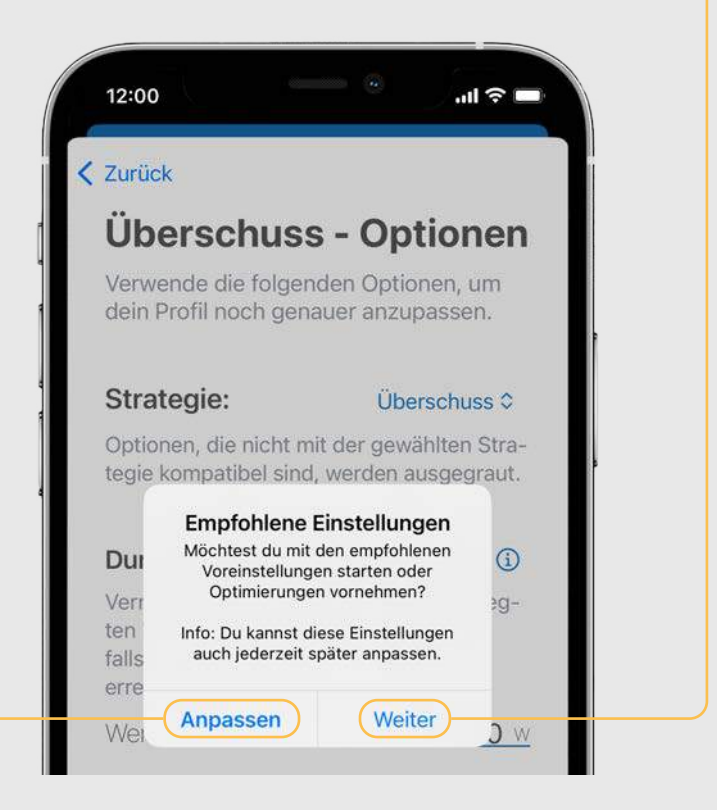

### Empfehlung 1 - Überschuss: Wenn du einen Smart Meter verwendest, empfehlen wir dir die Einstellung Überschuss.

#### Empfehlung 3 - EinspeiselimitPLUS:

Wenn du dein Auto laden und gleichzeitig ins Netz einspeisen möchtest, empfehlen wir dir die Einstellung EinspeiselimitPLUS.

#### Empfehlung 2 - 100% Sonne: Wenn du keinen Smart Meter hast, empfehlen wir dir die Einstellung 100% Sonne.

**i**

Geräte wie den Smart Meter, Batterie und Smart Loads/ intelligente Geräte kannst du gleich wie in den Schritten 1.5. bis 1.8. einbinden.

Die weitere Beschreibung damit du mit Custom API deine Geräte einbinden kannst, findest du im Dokument "Custom API".

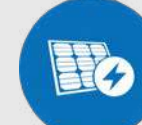

HAUSLAST BERECHNEN: Im Falle mehrerer Wechselrichter, die in einem PV-System installiert sind, können unterschiedliche Hauslastwerte für jedes Wechselrichtermodul berechnet werden. Um einen durchschnittlichen Hauslastwert zu finden, kann diese Einstellung verwendet werden. Wenn diese Einstellung aktiv ist, errechnet NRGkick die Hauslast, abhängig von allen konfigurierten Geräten.

### DURCHSCHNITTLICHER HAUSVERBRAUCH:

Gib hier deinen durchschnittlichen Hausverbrauch an. Die Ladeleistung des Fahrzeugs wird um diese Leistungsangabe reduziert.

#### Beispiel:

Produktion: 6000 w Durchschnittlicher Hausverbrauch: 500 w 6000-500= 5500 Watt Vorgabe

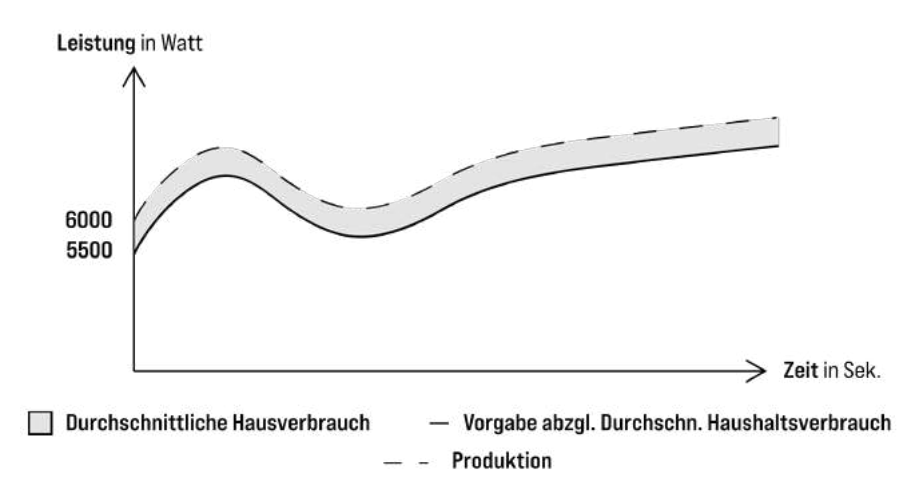

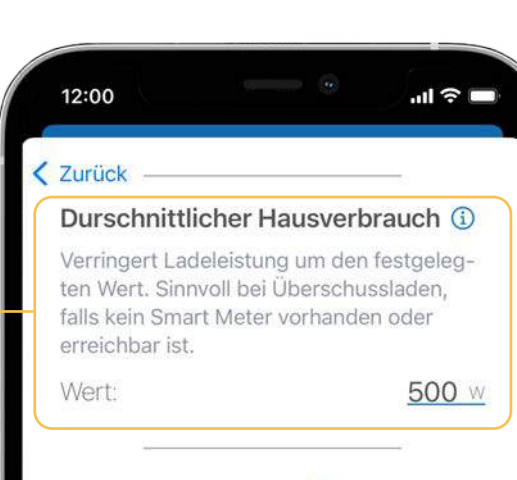

#### Allgemeiner Offset (

Reserviert PV-Leistung für andere Verbraucher oder beschleunigt die Ladung. Wert:  $0 w$ 

#### Netz-Offset ①

Der dynamische Netz-Offset sorgt dafür, dass keine Energie aus dem Netz bezogen wird. Der Netz-Offset kann auch manuell eingestellt werden.

 $\Box$   $\Box$ 

Dynamischen Netz-Offset verwenden

#### Mindestladeleistung 1

Definiert, ob dein E-Auto auch bei geringer PV-Produktion zumindest mit der bei "Ladelimits" eingestellten Mindestladeleistung mit Unterstützung aus Netz und Batterie lädt. Du kannst dabei den Strom-

12:00  $\ln \widehat{\tau}$ < Zurück Durschnittlicher Hausverbrauch ① Reduziert die Ladeleistung um den angegebenen Wert. Nützlich für die Strategien Überschuss und EinspeiselimitPLUS. wenn kein Smart Meter vorhanden oder zugänglich ist. Wert: 250 w Hauslast berechnen (i) Aktiviere diese Funktion, wenn du möchtest, dass NRGkick die Hauslast im Ganzen berechnet, anstatt die direkt vom Wechselrichter empfangenen Werte zu verwenden. Hauslast berechnen 0 Allgemeiner Offset ( Reserviert PV-Leistung für andere Verbraucher oder beschleunigt die Ladung. Q W Wert: Netz-Offset ① Der dynamische Netz-Offset sorgt dafür, dass keine Energie aus dem Netz bezogen wird. Der Netz-Offset kann auch manuell eingestellt werden

**i**

Bei der Ladestrategie **Überschuss** wird dieser Wert nur berücksichtigt, falls die Kommunikation zum Smart Meter ausfällt oder kein Smart Meter vorhanden ist.

### ALLGEMEINER OFFSET:

Mit dieser Einstellung kannst du die vorgegebene Ladeleistung des NRGkick beeinflussen.

Setze einen positiven Wert, um die Ladeleistung zu erhöhen. Bei einem negativen Wert wird die Ladeleistung verringert.

Beispiel: Überschuss von 3kW Offset  $+/-1$  kW =  $3+/ -1$ 

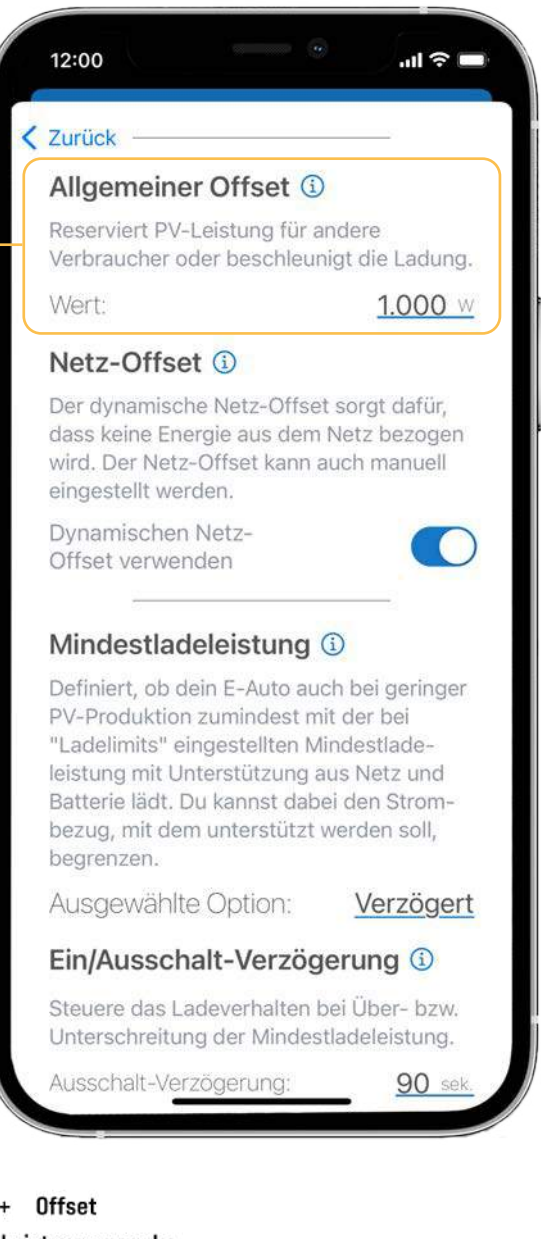

Leistung in Watt

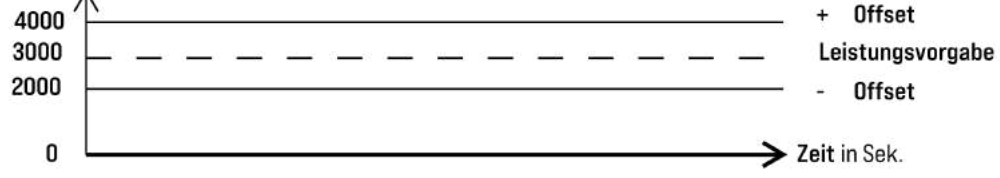

#### Beispiel:

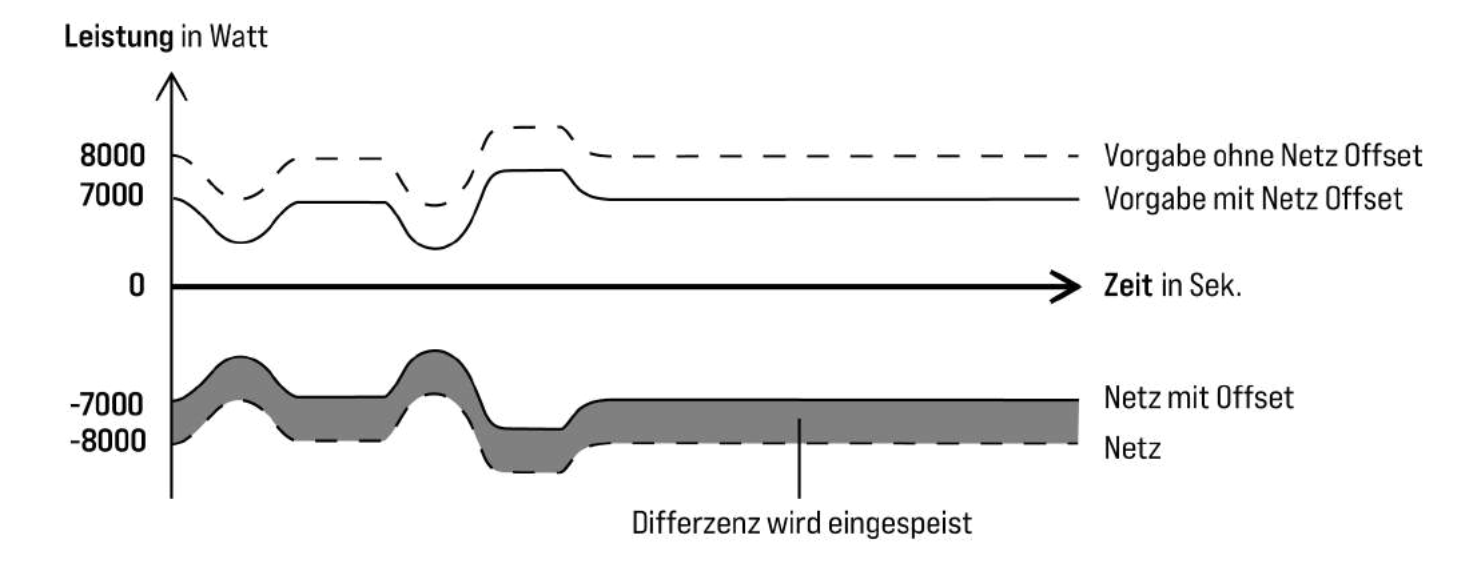

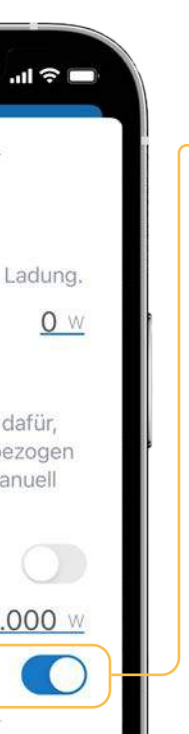

#### NETZ OFFSET:

Der Netz Offset kann nur bei der Ladestrategie Überschuss definiert werden. Standardmäßig ist ein dynamischer Netz Offset aktiviert. Dabei wird sichergestellt, dass keine Energie aus dem Netz bezogen wird.

Wenn der dynamische Grid Offset deaktiviert wird, kann dieser Wert manuell definiert werden, um beispielsweise immer mit einer gewissen Leistung ins Netz einzuspeisen.

Bei einem negativen Wert wird eingespeist und bei einem positiven Wert wird aus dem Netz bezogen.

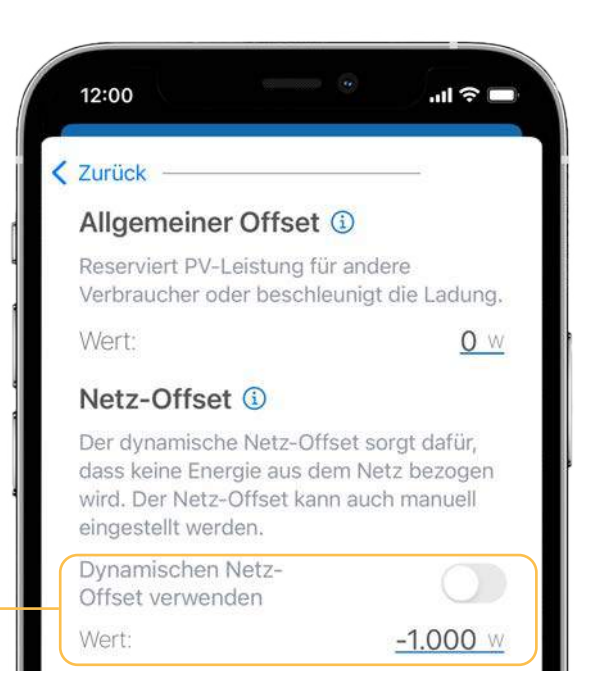

#### 12:00 Zurück Allgemeiner Offset ( Reserviert PV-Leistung für andere Verbraucher oder beschleunigt die Ladung. Wert: Netz-Offset (i) Der dynamische Netz-Offset sorgt dafür, dass keine Energie aus dem Netz bezogen wird. Der Netz-Offset kann auch manuell

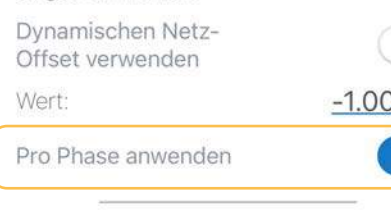

eingestellt werden.

Zusätzlich kannst du definieren, ob der Grid Offset pro aktiver Ladephase angewandt wird. Besonders sinnvoll für die Phasenumschaltung, weil sich die Anzahl zur Laufzeit ändert.

Das bedeutet, dass pro aktiver Phase z.B. -1000 Watt angewandt wird. Also bei drei aktiven Phasen, -3000 Watt.

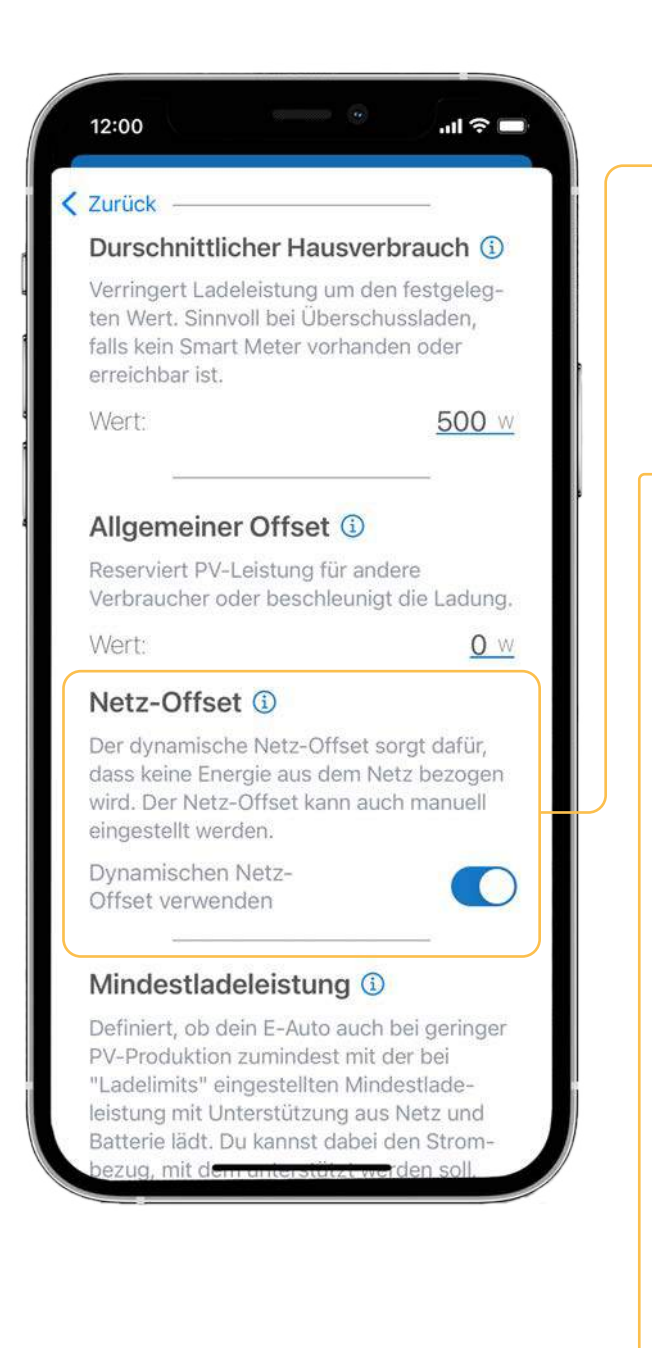

#### MIT MINDESTLEISTUNG LADEN:

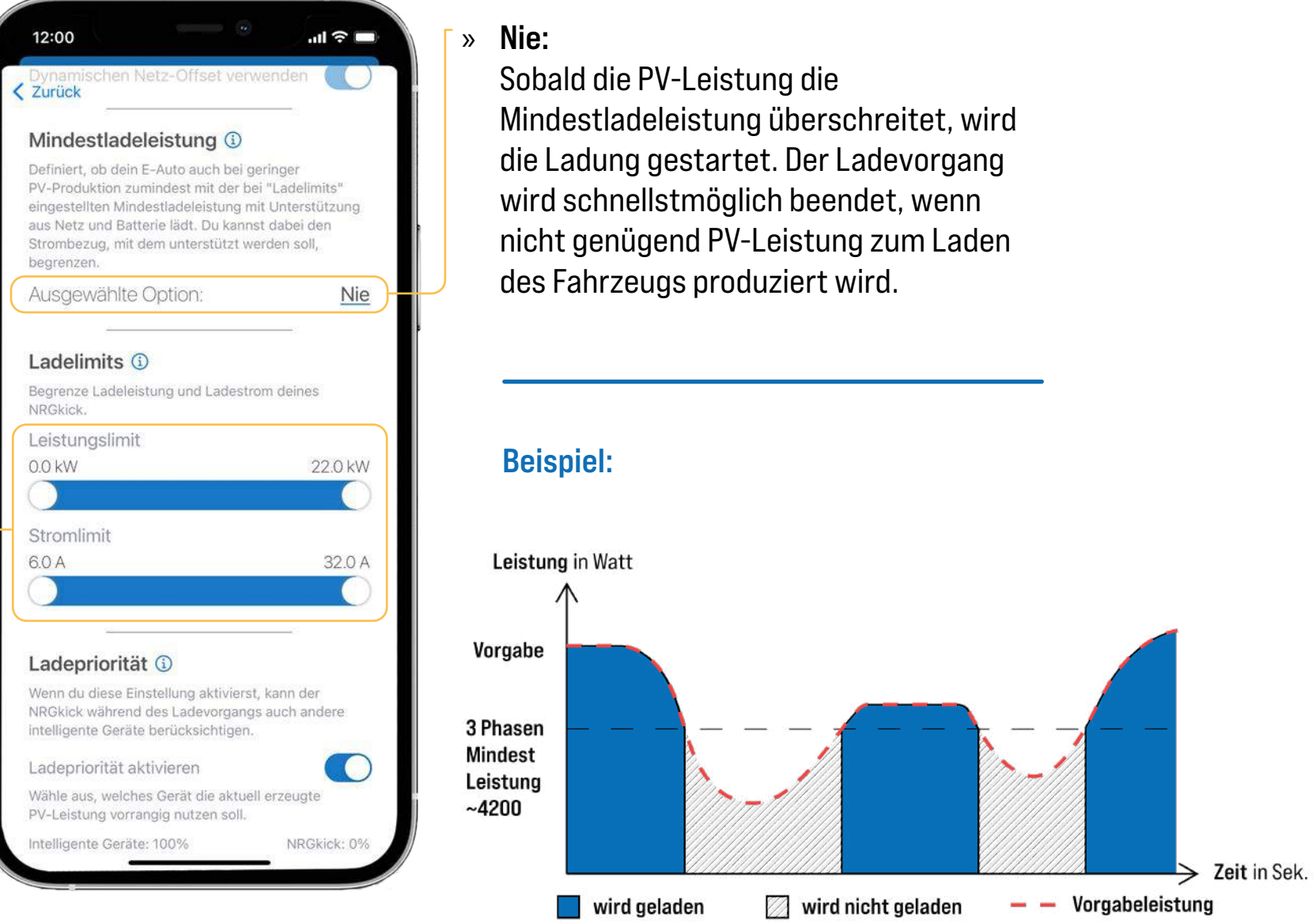

Bei dieser Einstellung kannst du definieren, ob auch bei zu geringer PV-Produktion weiter mit der Mindestleistung geladen werden soll. Dabei wird zumindest mit dem Fahrzeugmindeststrom (6A) geladen.

**i** Die Mindestladeleistung stellt sicher, dass dein Fahrzeug auch dann geladen wird, wenn die PV-Produktion gering ist. Du kannst auch den Strombezug aus dem Netz oder der Batterie begrenzen. Die Mindestladeleistung hängt von den Einstellungen bei den 2 Slidern der Ladelimits ab. Wenn das untere Leistungslimit unter dem Mindesstrom, mal Anzahl der Phasen, mal Spannung liegt, wird das Ergebnis dieser Berechnung

herangezogen.

Zu externe Energiequellen/Fremdbezug gehört die Batterie, das Netz und alle intelligenten Geräte die überschüssige Energie beziehen können.

Beispiel:

#### » Verzögert:

Beim Unterschreiten der Mindestladeladeleistung wird die Ladung nach der definierten Ausschaltverzögerungszeit beendet. In dieser Zeit wird die nötige Energie zum Erreichen dieses Limits aus externen Energiequellen bezogen. Sobald die PV-Leistung die Mindestladeleistung überschreitet, wird die Ladung nach der definierten Einschaltverzögerungszeit wieder gestartet.

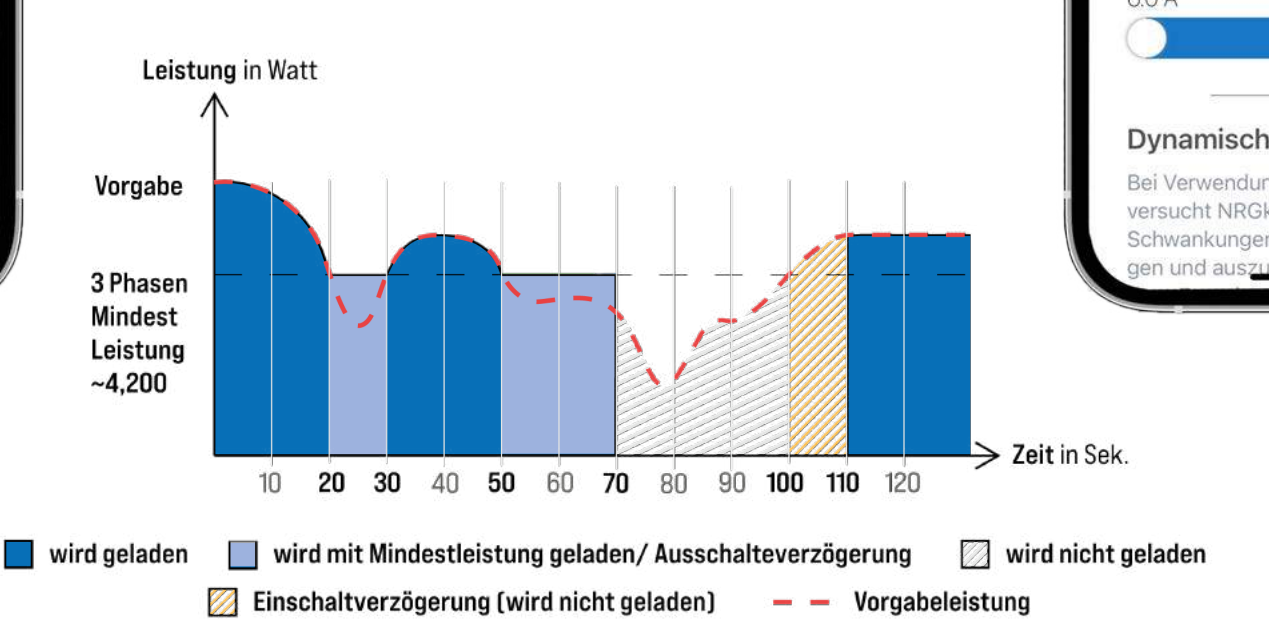

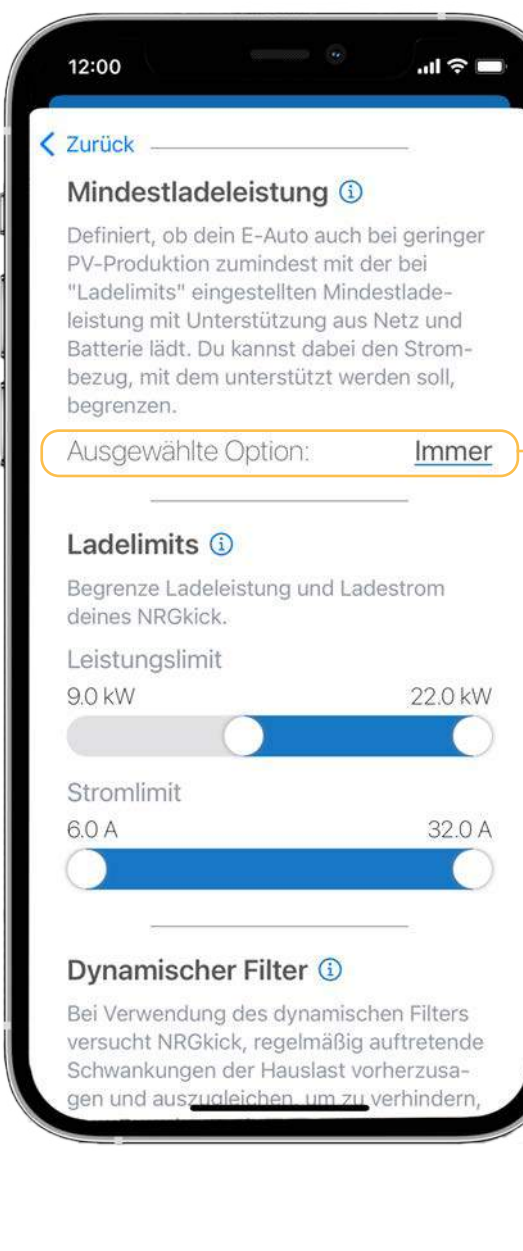

#### 12:00  $\ln$   $\approx$   $\blacksquare$ Zurück Mindestladeleistung 1 Definiert, ob dein E-Auto auch bei geringer PV-Produktion zumindest mit der bei "Ladelimits" eingestellten Mindestladeleistung mit Unterstützung aus Netz und Batterie lädt. Du kannst dabei den Strombezug, mit dem unterstützt werden soll, begrenzen. Ausgewählte Option: Verzögert Ein/Ausschalt-Verzögerung 1 Steuere das Ladeverhalten bei Über- bzw. Unterschreitung der Mindestladeleistung. Ausschalt-Verzögerung: 20 sek. 10 sek. Einschalt-Verzögerung:

#### Ladelimits  $\Omega$

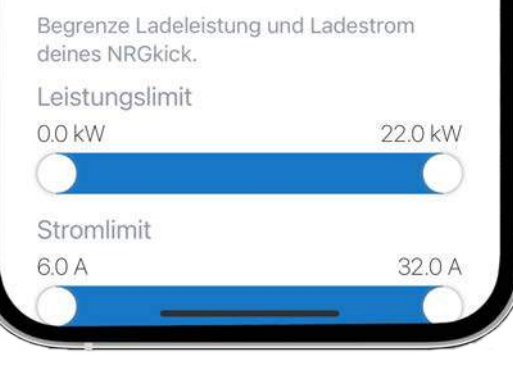

#### Beispiel:

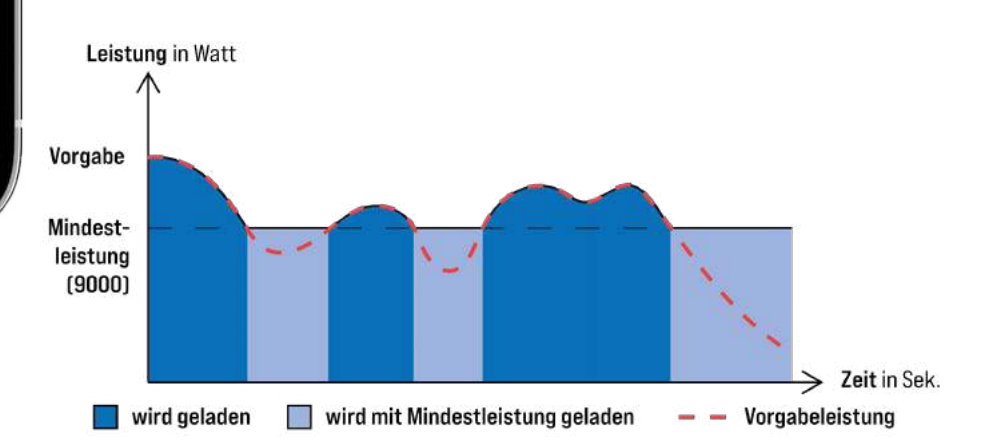

#### » Immer:

Beim Unterschreiten der Mindestladeladeleistung wird die Ladung mit dem eingestellten Leistungslimit weitergeführt. Dabei wird die nötige Energie zum Erreichen dieses Limits aus externen Energiequellen bezogen.

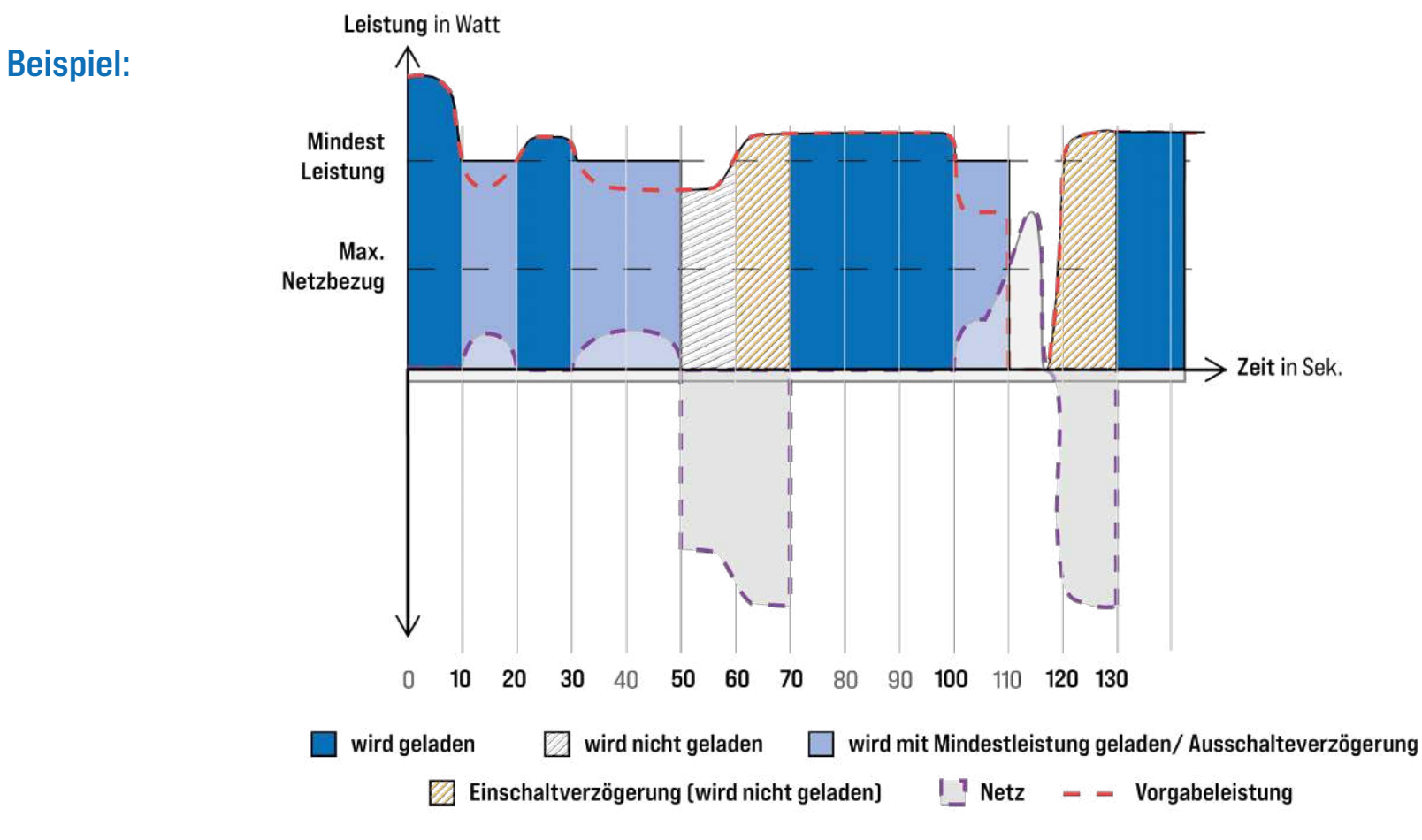

 $\rightarrow$  Zeit in Sek

#### » Verzögert mit Limit:

Beim Unterschreiten der Mindestladeladeleistung wird die Ladung nach der definierten Ausschaltverzögerungszeit beendet. Beim Überschreiten des Netz- bzw. externe Energiequellenlimit wird der Ladevorgang schnellstmöglich beendet. Sobald die PV-Leistung die Mindestladeleistung überschreitet, wird die Ladung nach der definierten Einschaltverzögerungszeit wieder gestartet. Wenn bei der unterstützenden Energiequelle das Netz ausgewählt wird, muss zusätzlich die maximale Entladeleistung der Hausbatterie definiert werden.

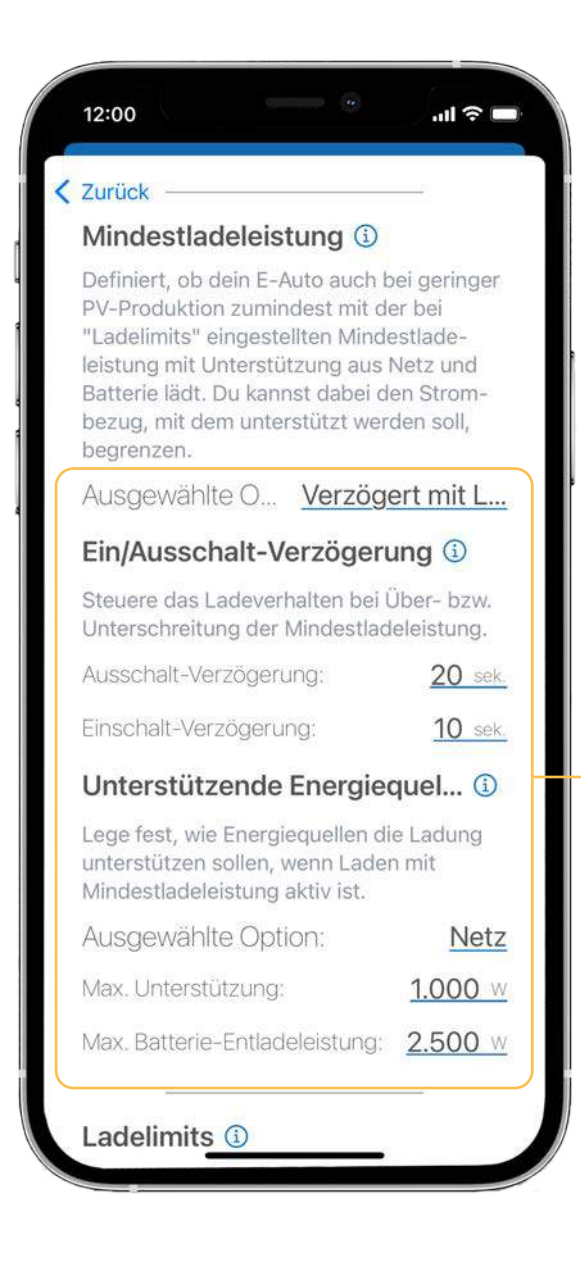

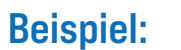

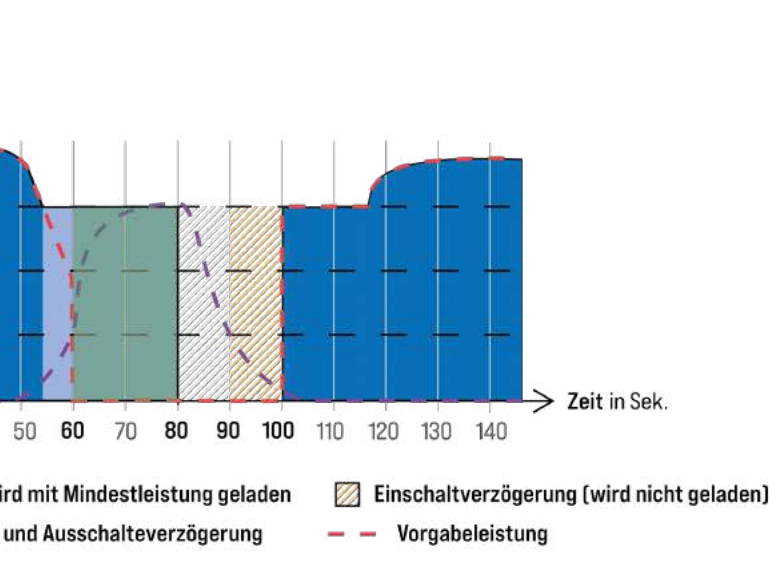

#### » Immer mit Limit:

Bei unzureichender PV-Produktion wird bis zum eingestellten maximalen Netzbzw. Fremdbezugslimit mit eingestellter Mindestleistung weitergeladen. Beim Überschreiten dieses Limits wird der Ladevorgang nach der definierten Ausschaltverzögerungszeit beendet. Der Ladevorgang wird beim Unterschreiten des Fremdbezugslimit oder Netzes nach der definierten Einschaltverzögerungszeit wieder gestartet. Wenn bei der unterstützenden Energiequelle das Netz ausgewählt wird, muss zusätzlich die maximale Entladeleistung der Hausbatterie definiert werden.

Ausschaltverzögerung = 20 Sekunden, ette ausschaltverzögerung = 20 Sekunden, Einschaltverzögerung = 10 Sekunden 30 Sekunden

Leistung in Watt

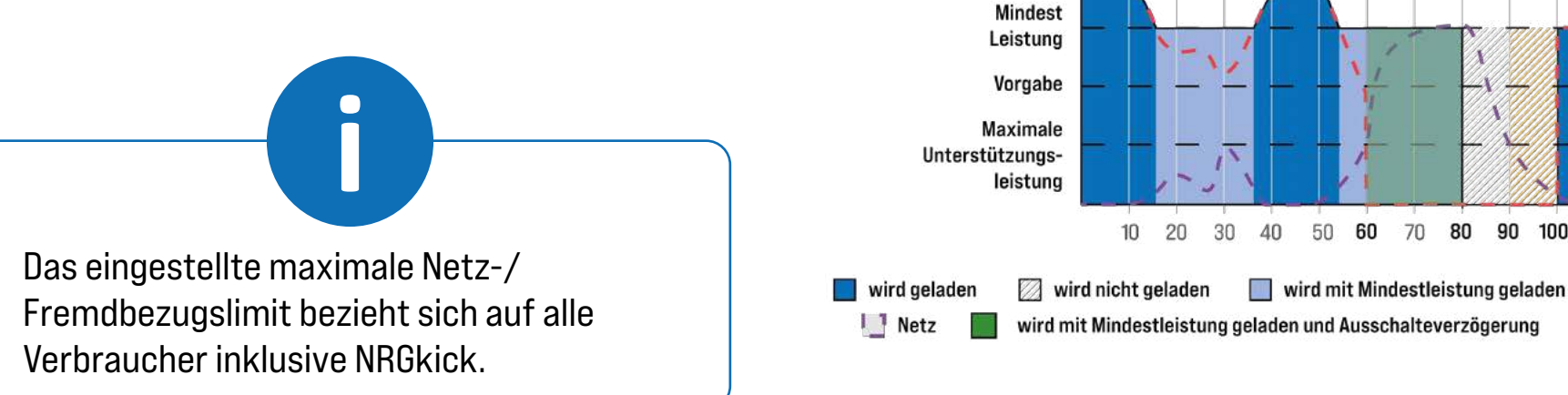

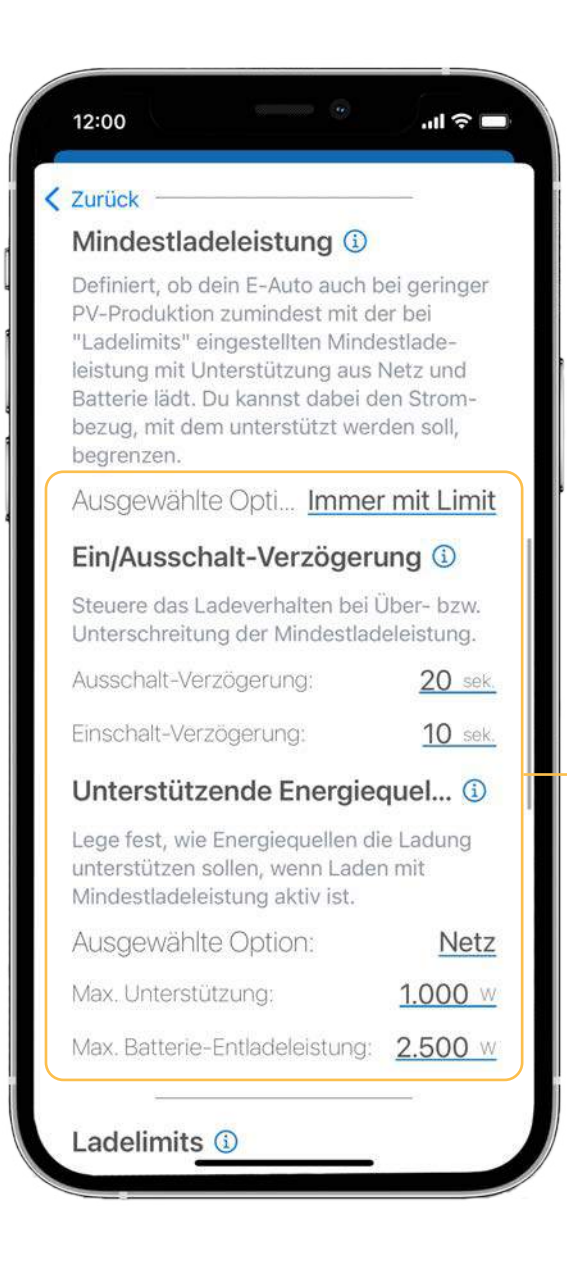

Um häufige Ein- und Ausschaltvorgänge durch externe Einflüsse (z.B.: Messstörungen, Kommunikationsverzögerungen, Produktionsschwankungen) zu vermeiden, wurden folgende Standard bzw. Mindestzeiten festgelegt.

#### Mindestzeiten:Standard:

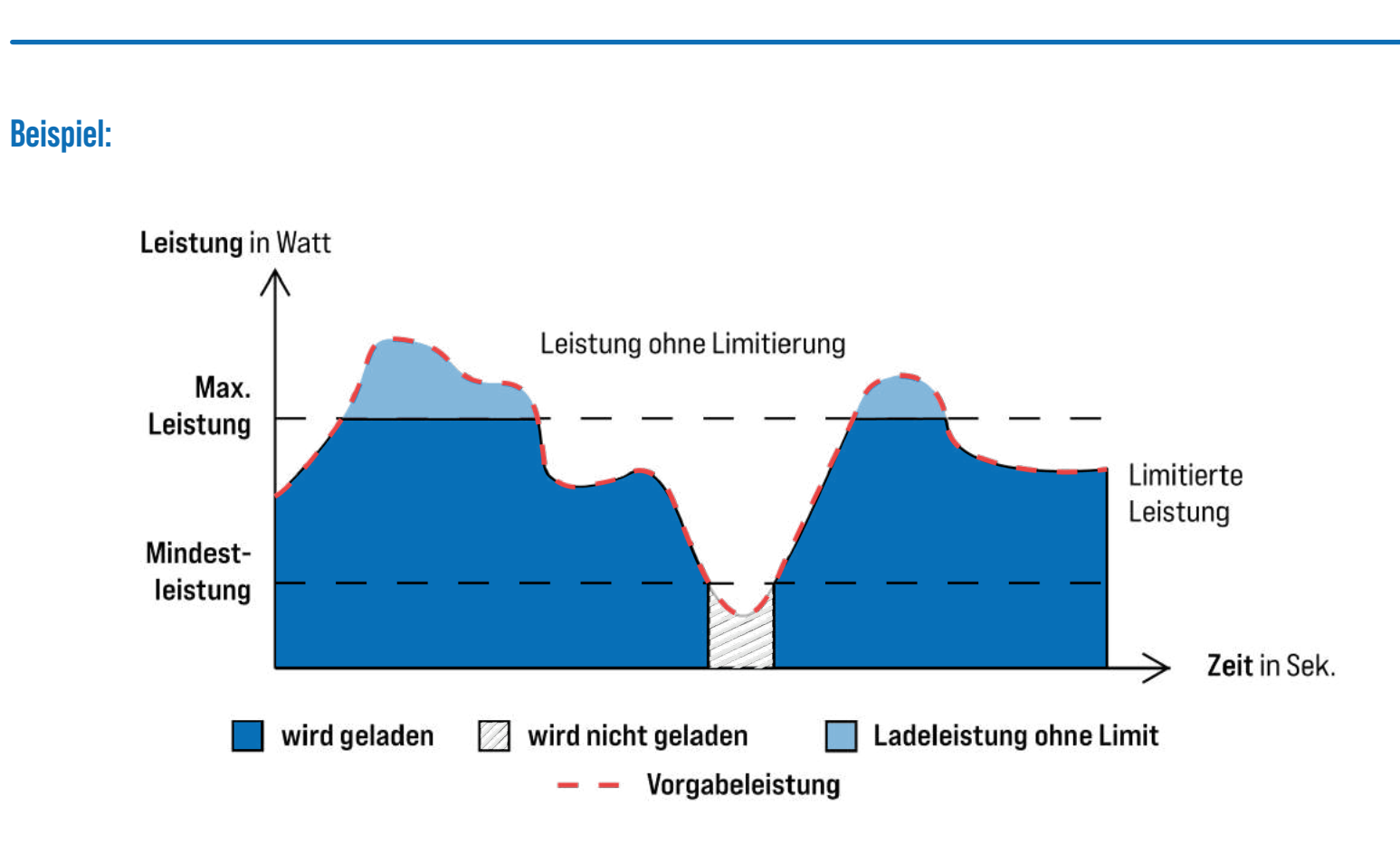

#### LADELIMITS:

Das Laden mit dem NRGkick kann auf zwei Arten limitiert werden:

1. Leistungslimit: Hier kannst du die Mindest- und Maximalleistung des Ladevorgangs limitieren.

2. Stromlimit: Hier kannst du die Mindest- und Maximalstromstärke des Ladevorgangs limitieren.

Allgemein gilt: Die Energie wird limitiert durch den Steckeraufsatz, das Fahrzeug und die getroffenen Einstellungen in der App.

# 2. Optionen bei Ladestrategien

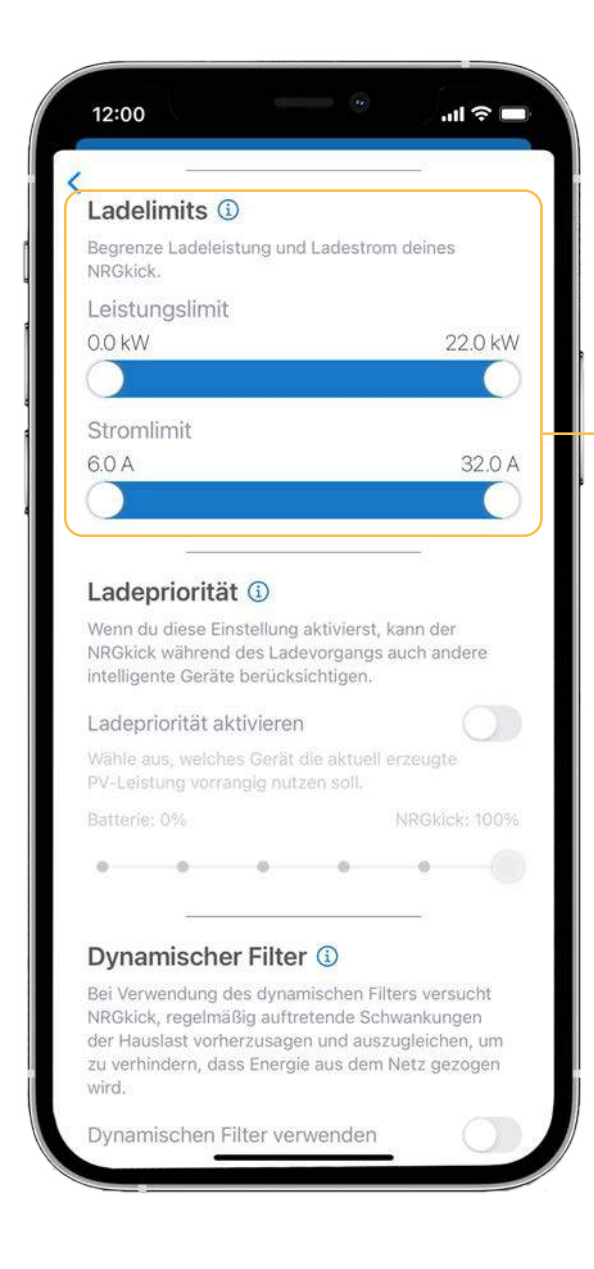

#### LADEPRIORITÄT:

Wenn du möchtest, dass deine intelligenten Geräte (Hausbatterie und Smart Loads) beim Laden in Betracht gezogen werden, kannst du diese Einstellung aktivieren.

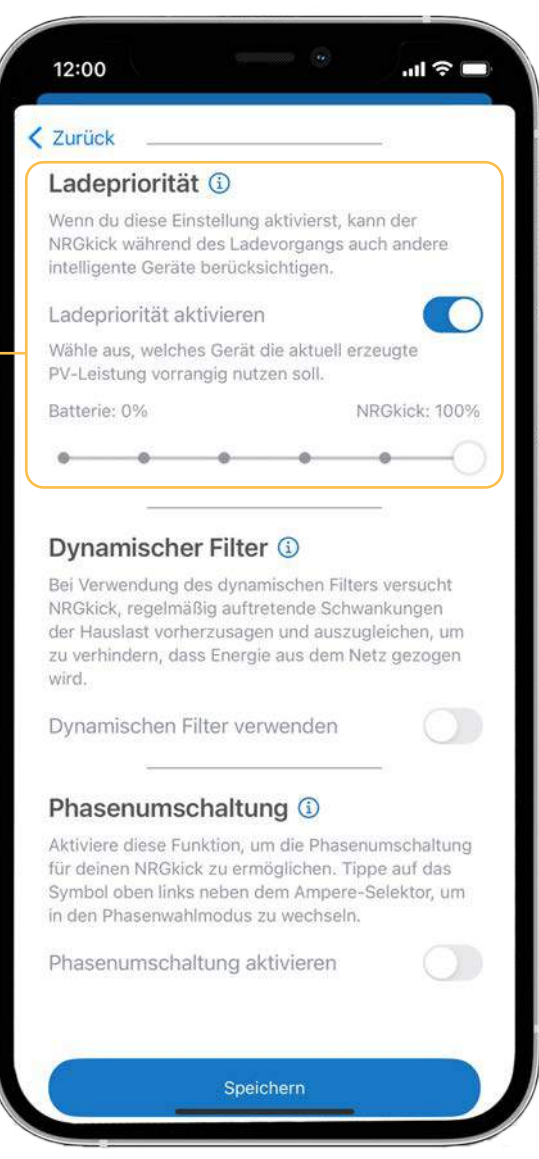

Danach hast du die Möglichkeit die produzierte PV-Leistung zwischen NRGkick und Hausbatterie aufzuteilen oder deinen intelligenten Geräten (Smart Devices) prinzipiell höchste Priorität zu geben.

Wenn du beispielsweise möchtest, dass die Hausbatterie immer zuerst vollgeladen wird, kannst du auf 100% Batterie und 0% NRGkick stellen.

**i**

Wenn diese Einstellung nicht aktiviert ist, überlässt der NRGkick die Priorität den anderen intelligenten Geräten (Smart Load/Hausbatterie).

Wenn du sicherstellen möchtest, dass zuerst deine Hausbatterie vollgeladen und das Wasser aufgeheizt wird (mit Smart Load), kannst du auf 100% Intelligente Geräte und 0% NRGkick stellen.

Wenn du die Ladung deines Autos priorisieren möchtest, kannst du auf 100% NRGkick stellen. Die überschüssige Energie mit der die Batterie geladen wird oder mit denen intelligente Geräte (Smart Load) betrieben werden, bezieht somit NRGkick mit 100%, um das Auto zu laden.

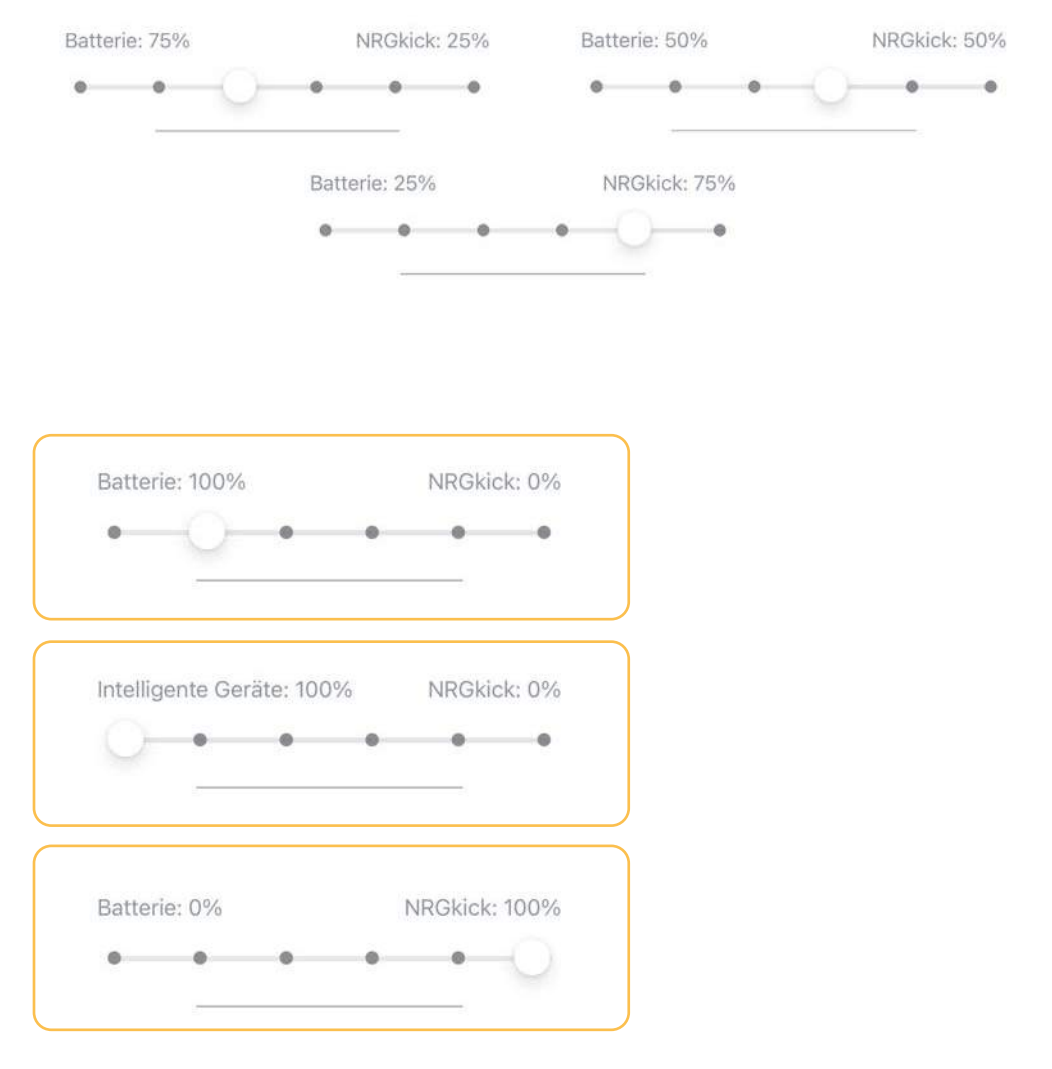

#### Weitere Optionsmöglichkeiten:

» SOC (State of Charge) abhängiges Laden: Bei dieser Einstellung kannst du bei Bedarf eine Ladezustandsgrenze der Hausbatterie definieren. Nach Überschreitung dieser Grenze wird die Ladeleistung der Hausbatterie entzogen und an den NRGkick umgeleitet.

Zusätzlich kannst du bei eingestellter Option "Verzögert mit Limit" oder "Immer mit Limit" die Entladezustandsgrenze der Batterie definieren.

» Temperatur abhängiges Laden: Bei dieser Einstellung kannst du bei Bedarf eine Temperatur Obergrenze der intelligenten Geräte definieren. Nach Überschreitung dieser Grenze wird die Ladeleistung der intelligenten Geräte entzogen und an den NRGkick umgeleitet.

Zusätzlich kannst du bei eingestellter Option "Verzögert mit Limit" oder "Immer mit Limit" die Temperatur Untergrenze der intelligenten Geräte definieren. Bis zu diesem Wert wird das Laden mit dem NRGkick verhindert, um schnellstmöglich aufheizen zu können.

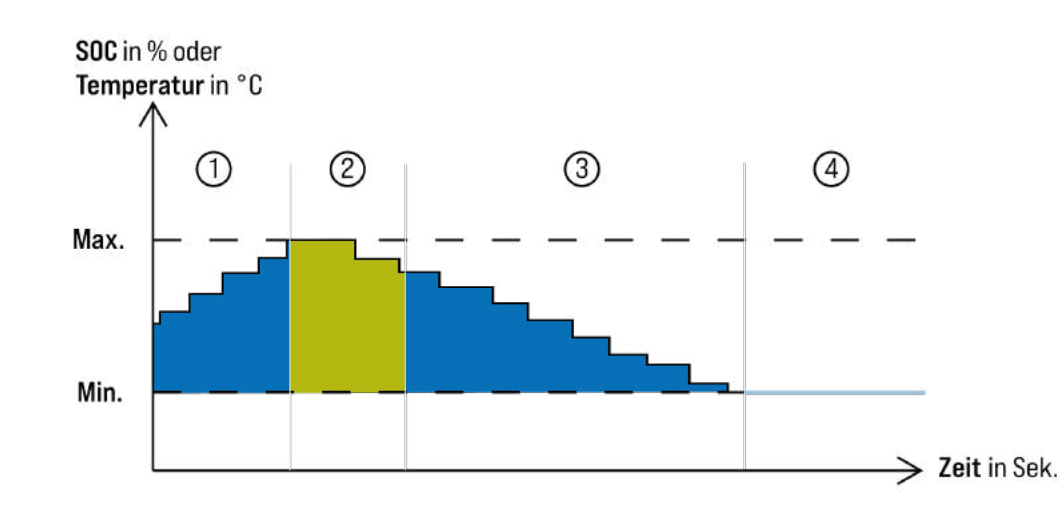

Zusätzlich hast du die Möglichkeit eine Lade- bzw. Entladezustandsgrenze unter SOC abhängiges Laden und eine Temperatur Ober- bzw. Untergrenze der intelligenten Geräte unter Temperaturabhängiges Laden zu definieren.

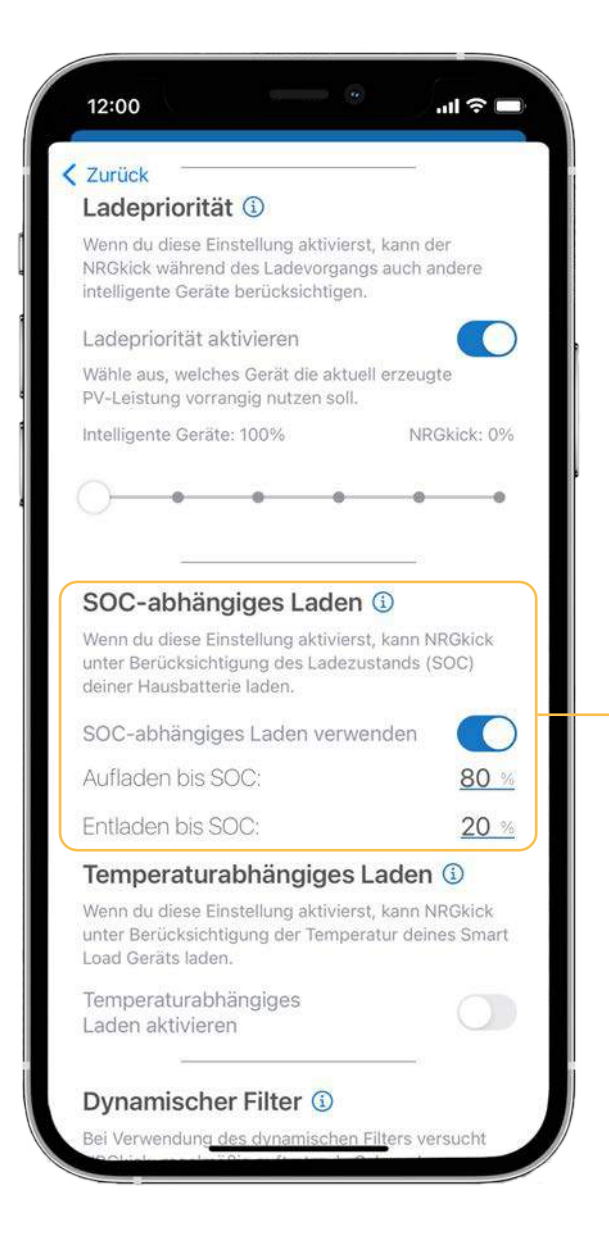

1. und 3. Der NRGkick nimmt nur die überschüssige Energie, welche nicht in die Batterie wandert oder von intelligenten Geräten genutzt

wird.

2. Ab hier wird nun auch die Energie, welche die Batterie ud intelligenten Geräte nutzen, verwendet.

4. Ab hier wird nicht mehr geladen.

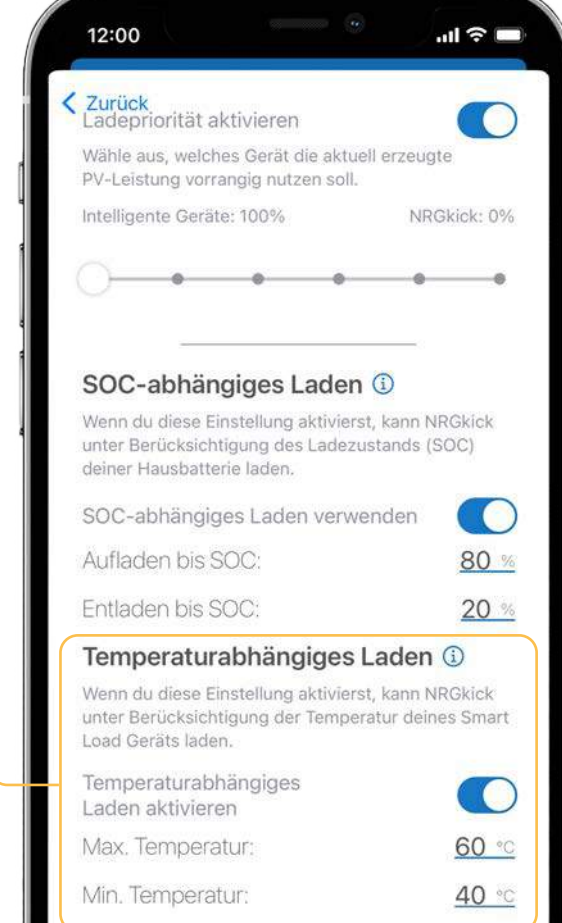

#### Beispiel:

#### DYNAMISCHER FILTER:

Bei aktiviertem dynamischen Filter werden starke Schwankungen des Energieflusses im Haushalt erkannt und nach definierter Einstellung der Ladepriorität ausgeglichen. Dadurch wird versucht ungewollten Netzbezug zu verhindern. Standardmäßig ist der Filter deaktiviert.

# PHASENUMSCHALTUNG:

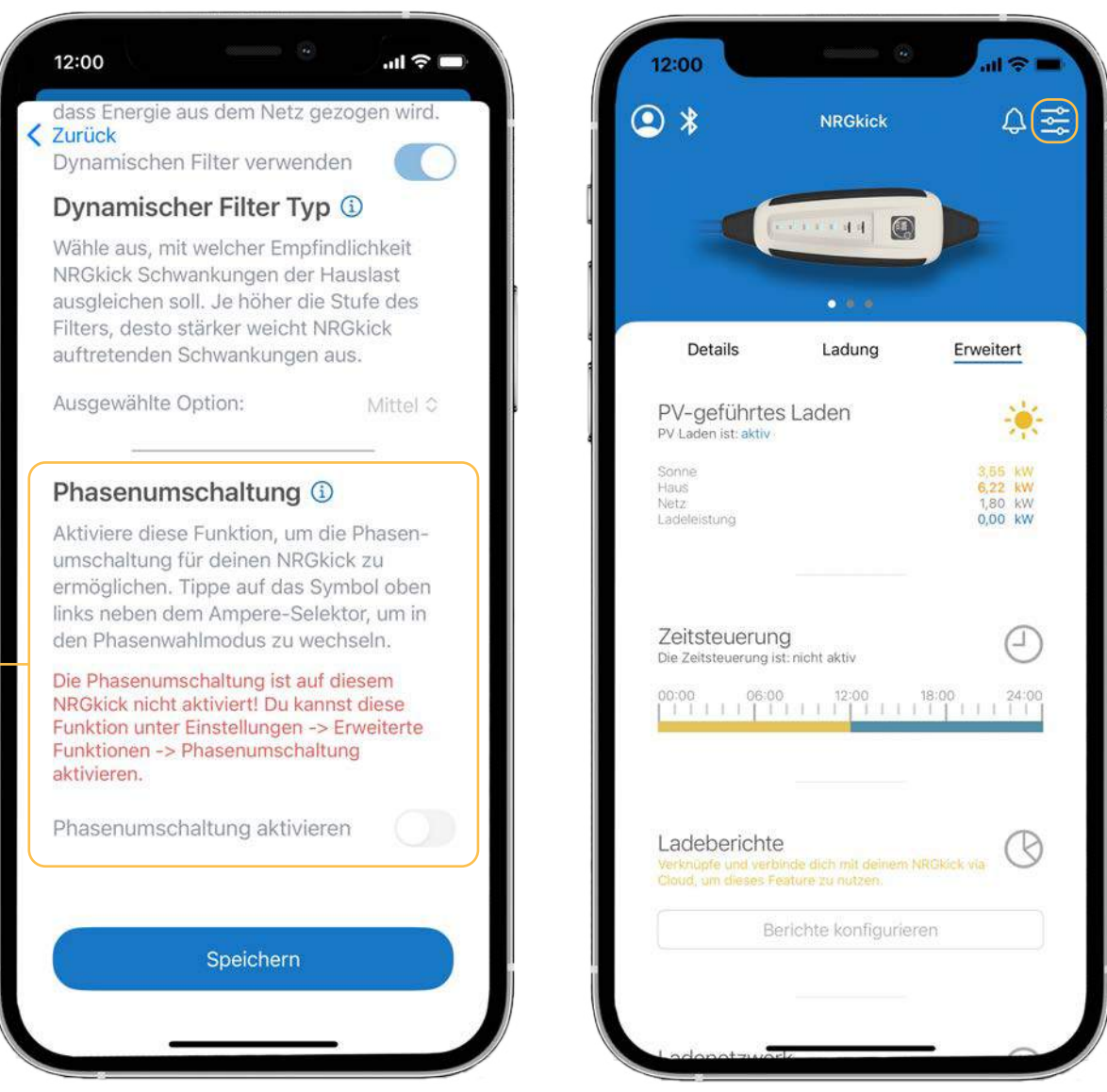

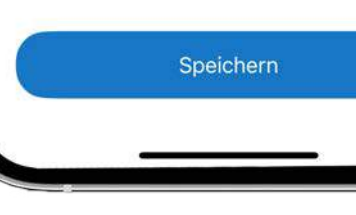

Um die Phasenumschaltung in den PV-Optionen aktivieren zu können, musst du diese zuerst generell unter Einstellungen,...

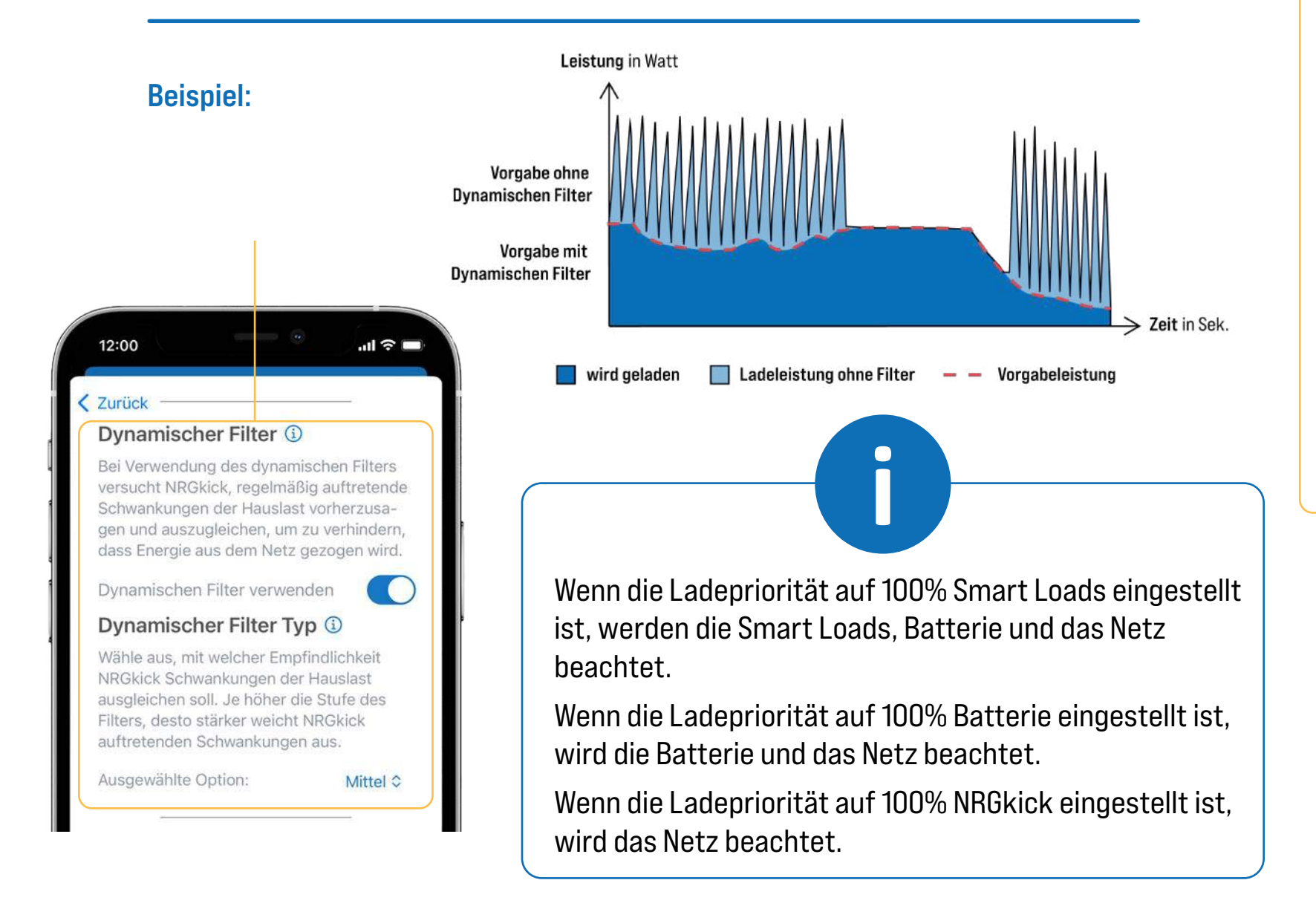

Im "Erweiterte Funktionen" Bereich, findest du als zweite Option "Phasenumschaltung". Wenn du die Phasenumschaltung aktivieren möchtest, bekommst du einen Warnhinweis.

Wenn du die Warnung gelesen und anschließend die Phasenumschaltung aktiviert hast, siehst du das in dem "Erweiterte Funktionen" Bereich.

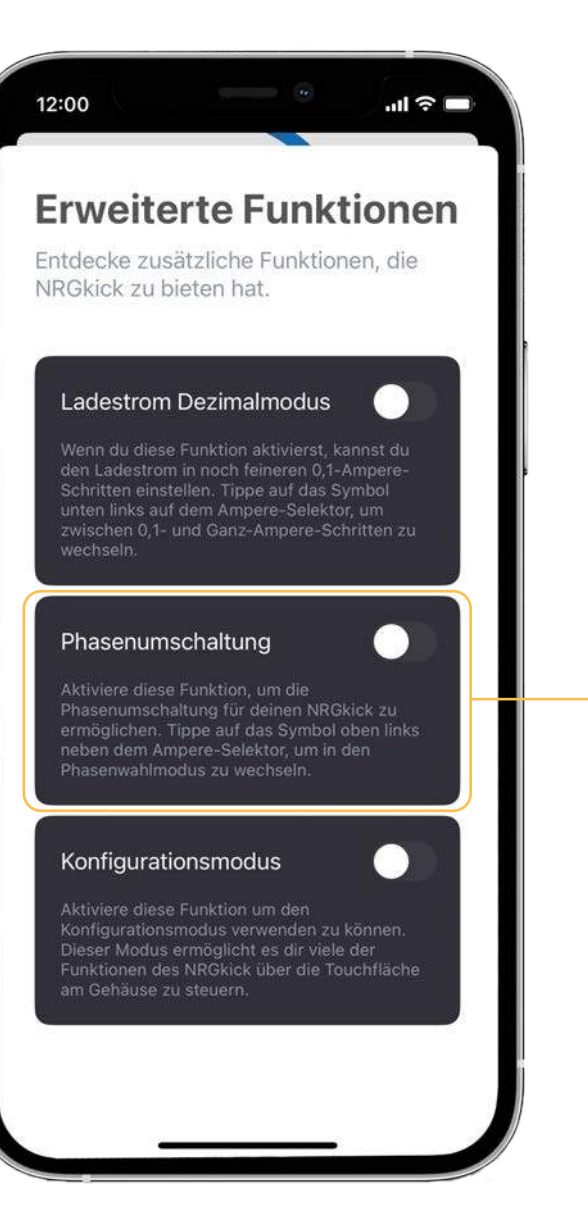

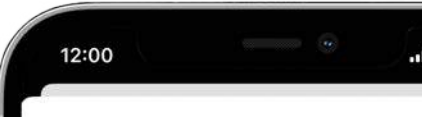

eigene Gefahr!

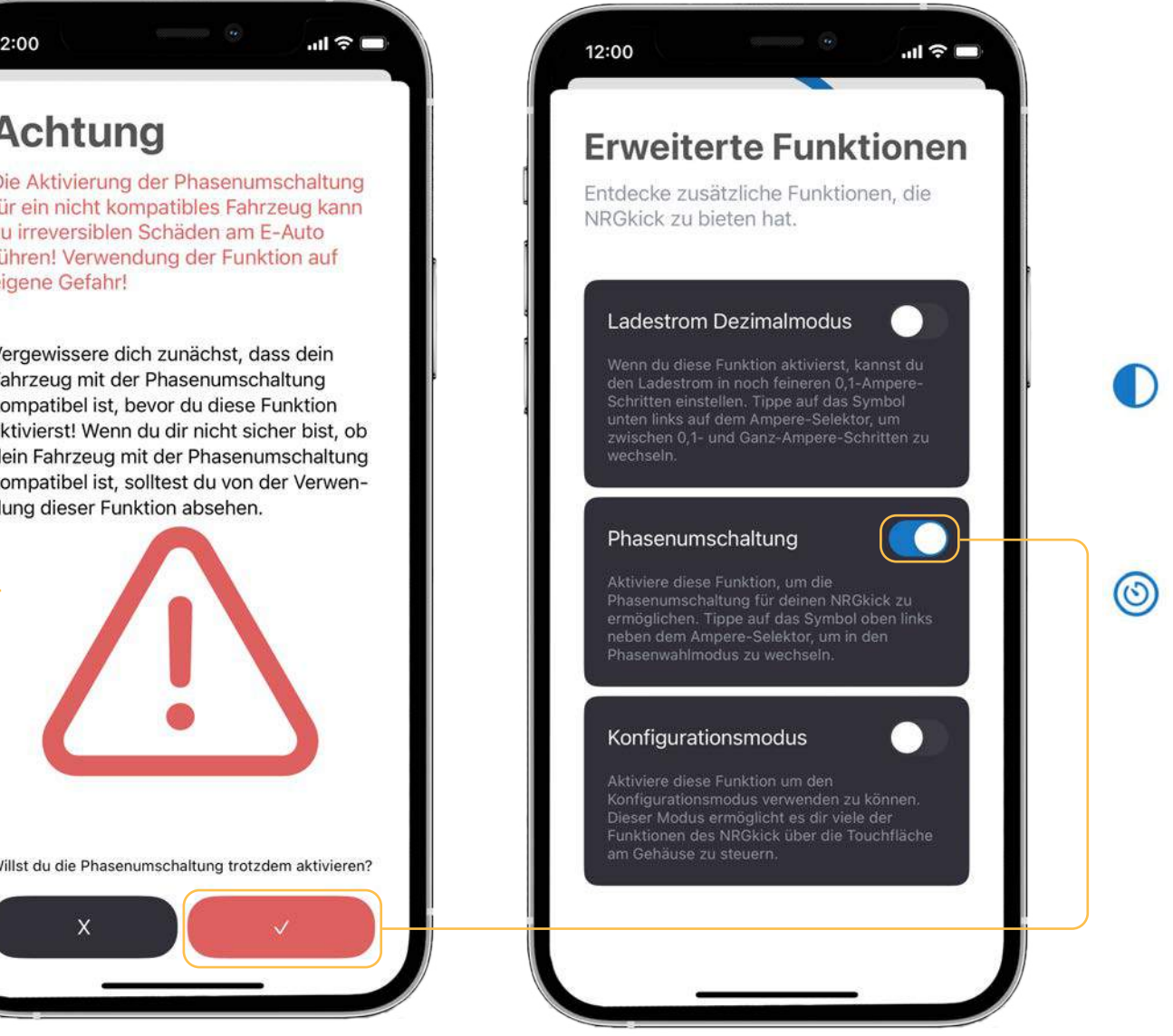

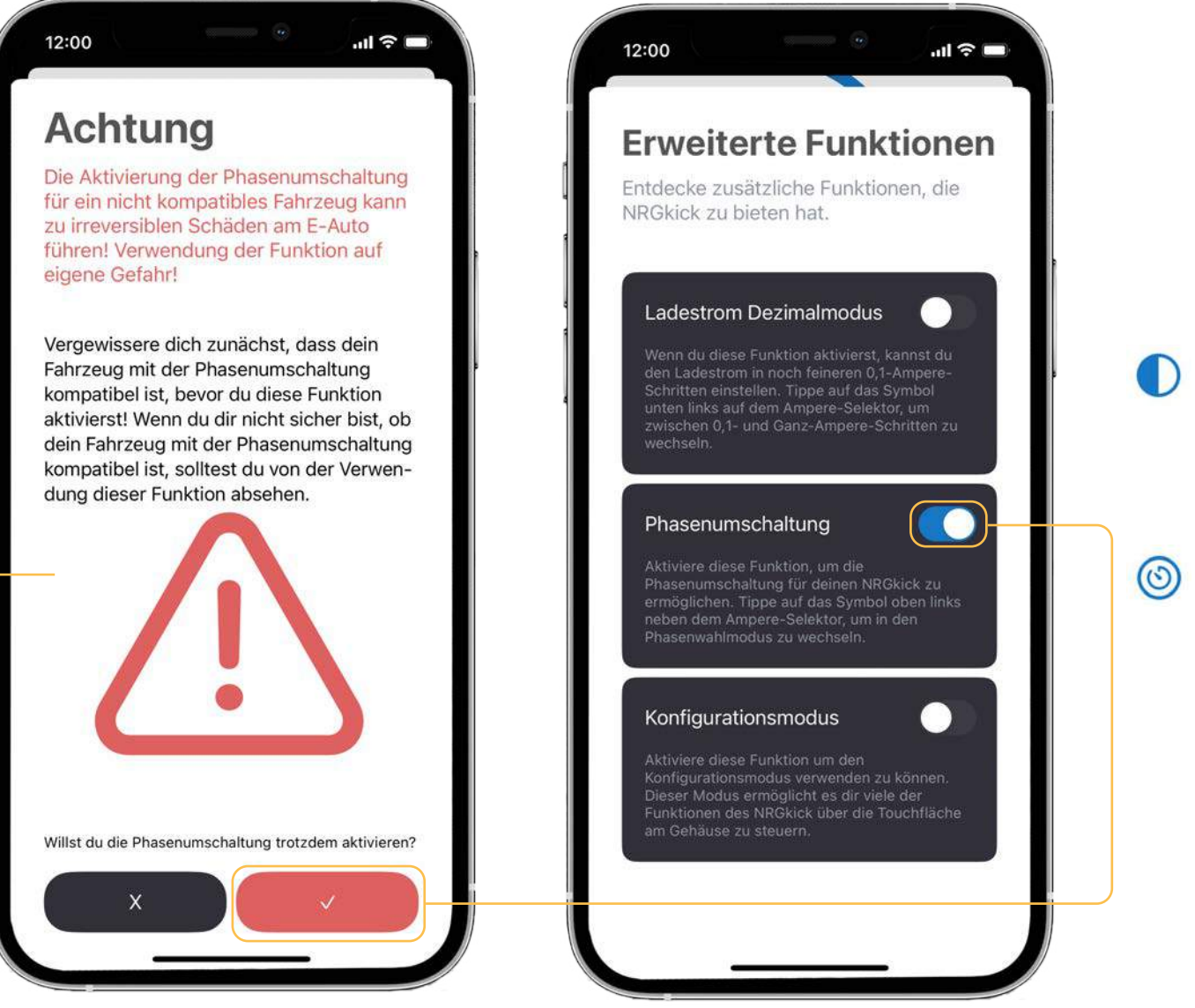

... unter "Erweiterte Funktionen" aktivieren.

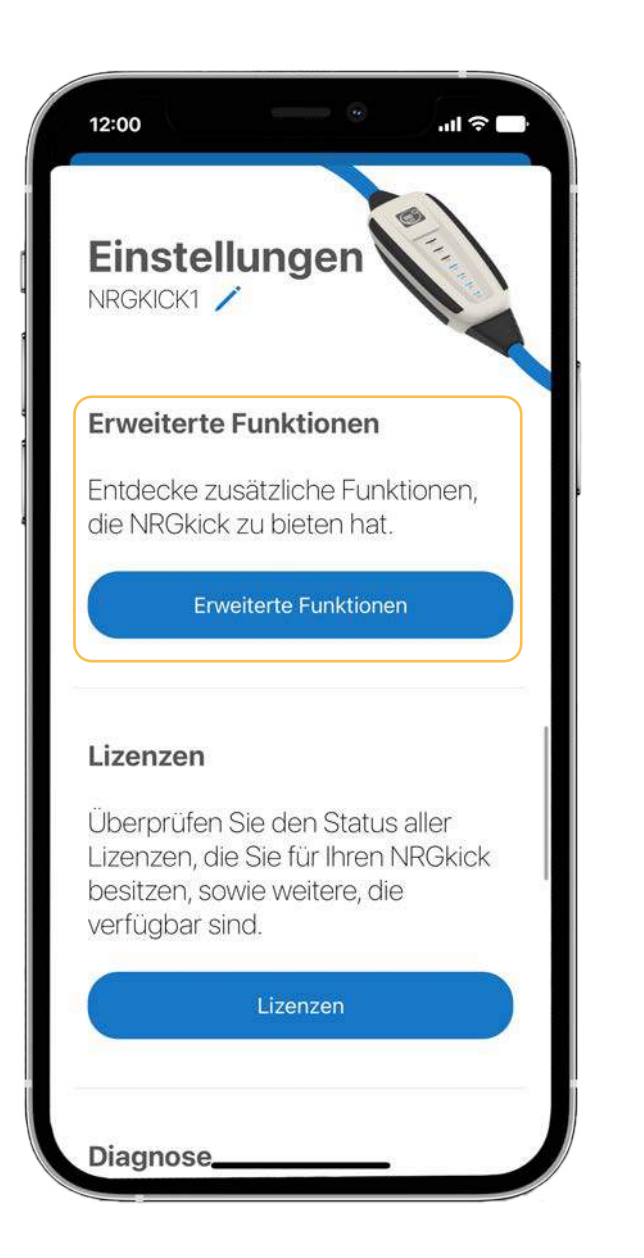

» Manuell:

Wenn Manuell ausgewählt wird, kann manuell angegeben werden, mit wie vielen Phasen während der PV-Ladung geladen werden soll.

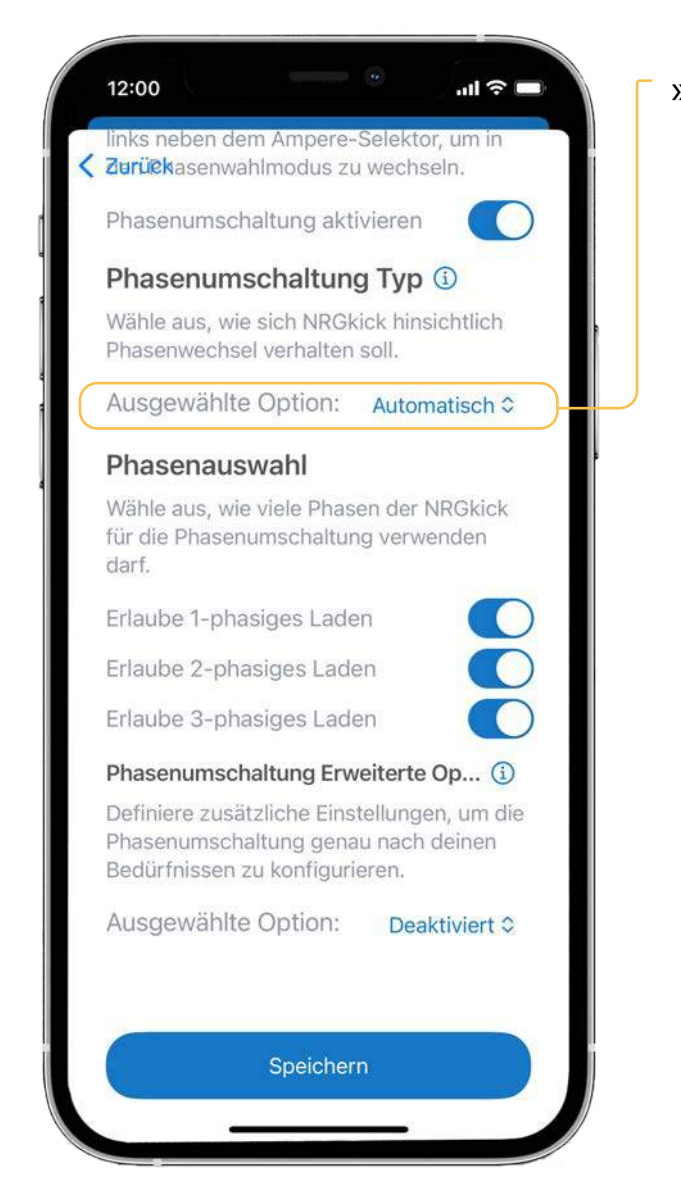

#### » Automatisch:

Bei Automatisch wird versucht den gesamten Regelbereich mit minimalen Schaltzyklen auszunutzen. Dabei wird so spät wie möglich zwischen den konfigurierten Phasen umgeschalten. Jede Phasenanzahl kann dabei einzeln erlaubt werden.

# 2. Optionen bei Ladestrategien

Nach der Aktivierung der Phasenumschaltung, kannst du nun aus einer von vier Phasenumschaltstrategien auswählen:

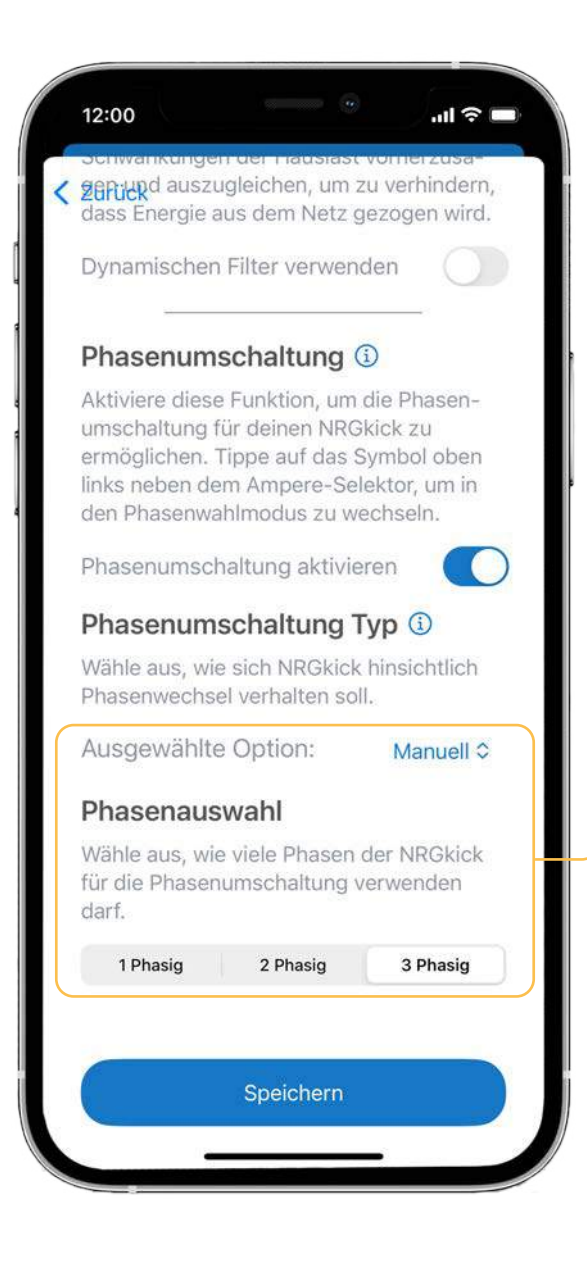

#### » Min. Strom Max. Phasen: Hierbei wird so früh wie möglich

auf die maximale Phasenanzahl hochgeschalten. Nur beim Unterschreiten der Mindestleistung der aktuellen Phase wird die Phasenanzahl reduziert. Hier können auch die erlaubten Phasen ausgewählt werden.

Nach der Aktivierung der Phasenumschaltung, kannst du nun aus einer von vier Phasenumschaltstrategien auswählen:

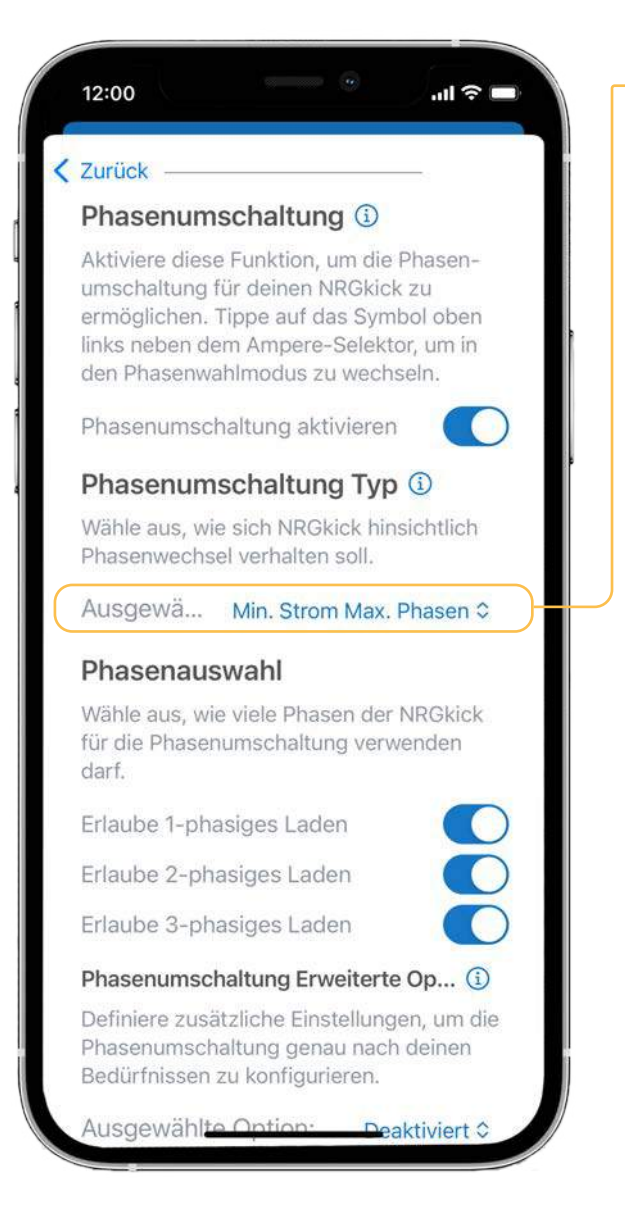

#### » Max. Strom Min. Phasen:

Hierbei wird versucht mit der geringsten Anzahl der Phasen und dem höchsten Strom zu laden. Erst wenn die Vorgabeleistung nicht mit der aktuellen Phasenanzahl umgesetzt werden kann, wird die Phasenanzahl reduziert/erhöht.

#### Beispiel:

In Fällen von unzureichender Stromzufuhr oder Überlastung der Stromversorgung.

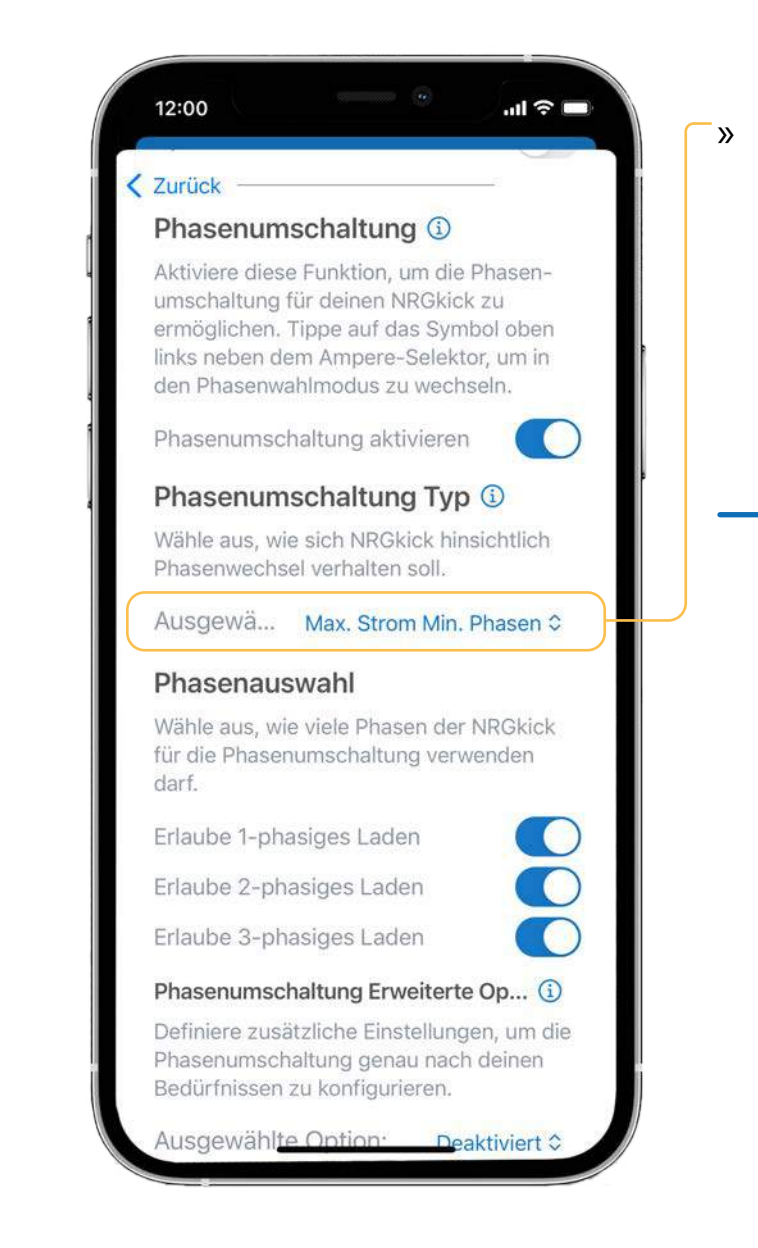

#### Beispiel:

Wenn das Fahrzeug die Ladeeffizienz durch eine Erhöhung des Stromflusses optimieren kann, bietet dies die Möglichkeit, den Ladevorgang in kürzerer Zeit abzuschließen und die Gesamtleistungsfähigkeit des Elektrofahrzeugs zu verbessern.

» Verzögert: Hier kann eine Hochschalt- und Runterschaltverzögerungszeit definiert werden. Damit die Umschaltung erfolgt, muss die vorgegebene Leistung für die festgelegte Zeitdauer die Leistungsgrenze überschreiten, die für die Anzahl der Phasen gilt.

» Deaktiviert: Es wird so schnell wie möglich umgeschalten.

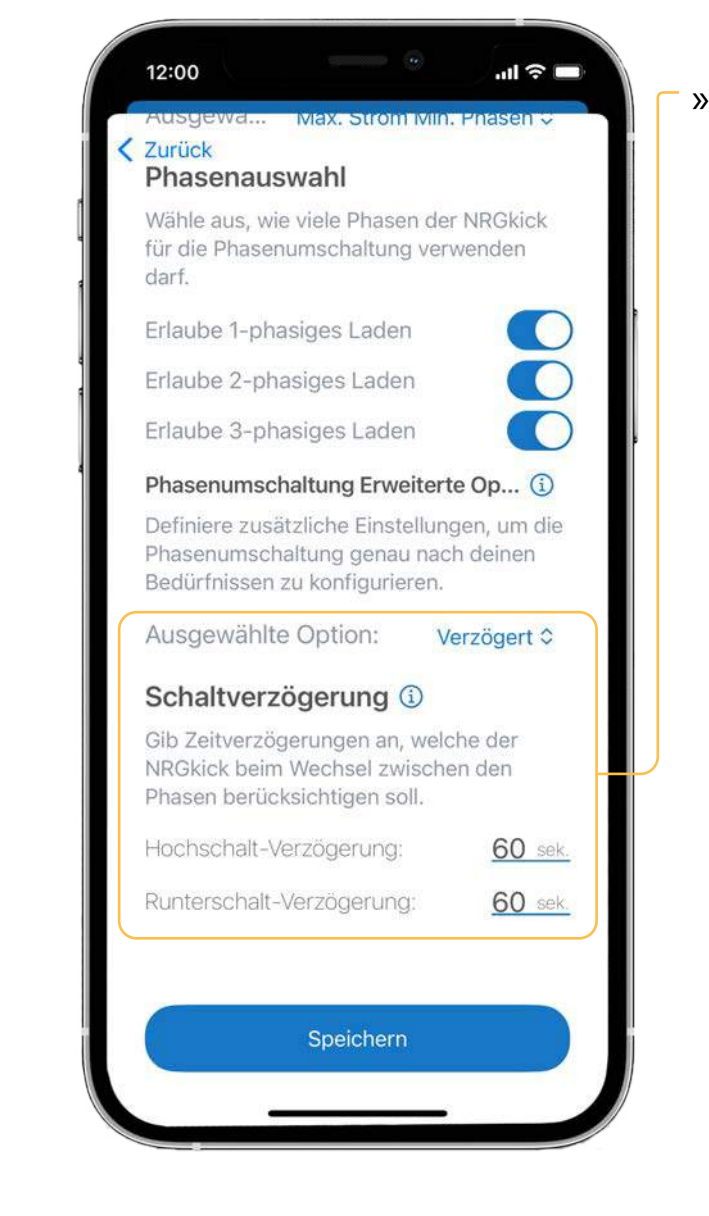

Zusätzlich gibt es bei der Phasenumschaltung folgende erweiterten Optionen, welche nur bei nicht manueller Phasenumschaltung ausgewählt werden können:

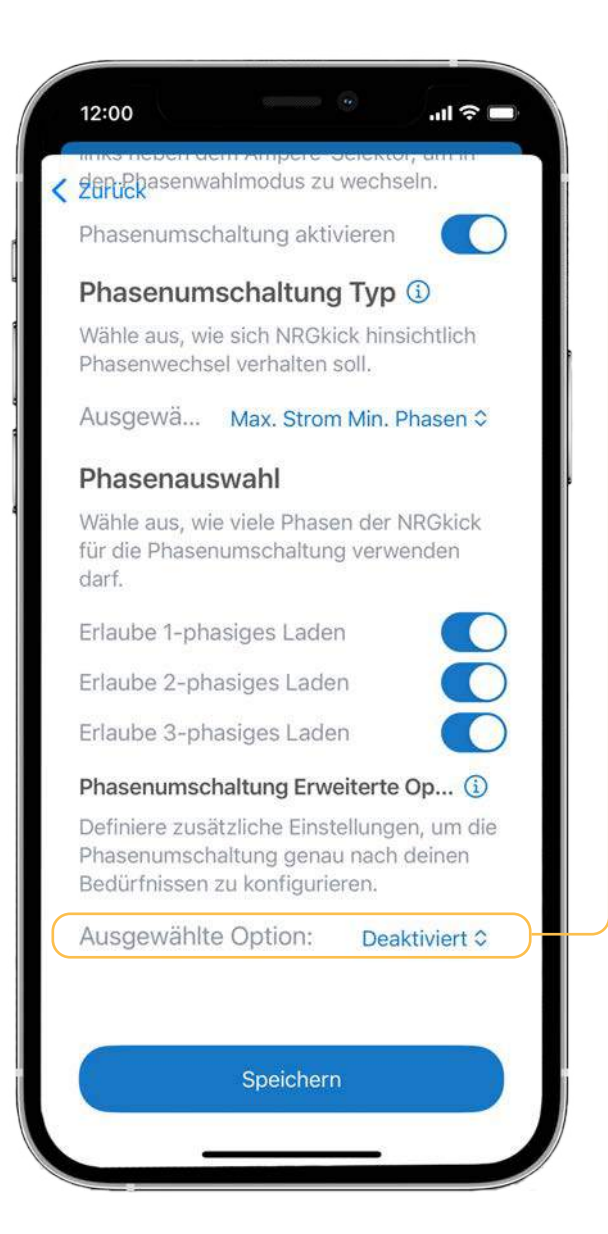

# 2. Optionen bei Ladestrategien

#### » Verzögert mit Schaltwelle:

Hier kann zusätzlich ein Schwellwert zur sofortigen Umschaltung definiert werden. Wenn die Leistung seit der letzten Umschaltung um diesen Wert steigt oder sinkt, wird so schnell wie möglich umgeschalten. Dabei ist wichtig zu beachten, dass erst beim Erreichen der nötigen Leistungsgrenze für die Phasenanzahl umgeschalten wird.

> 2.4. Tippe auf "Abschließen" um die PV-Konfiguration abzuschließen.

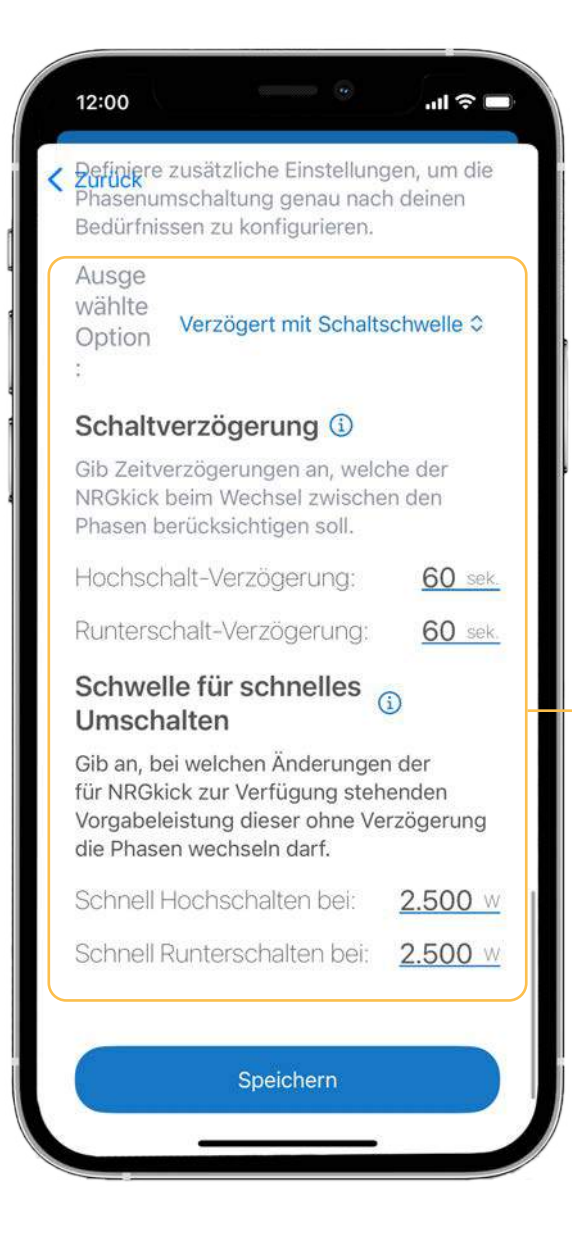

2.3. Wenn du alle gewünschten Einstellungen getroffen hast, tippe auf "Speichern".

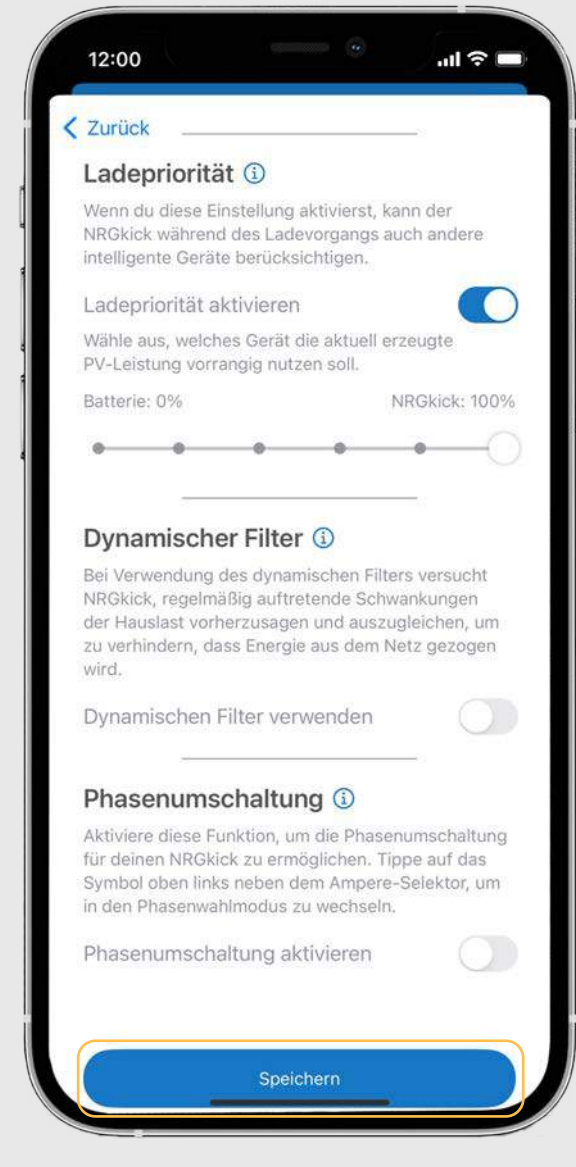

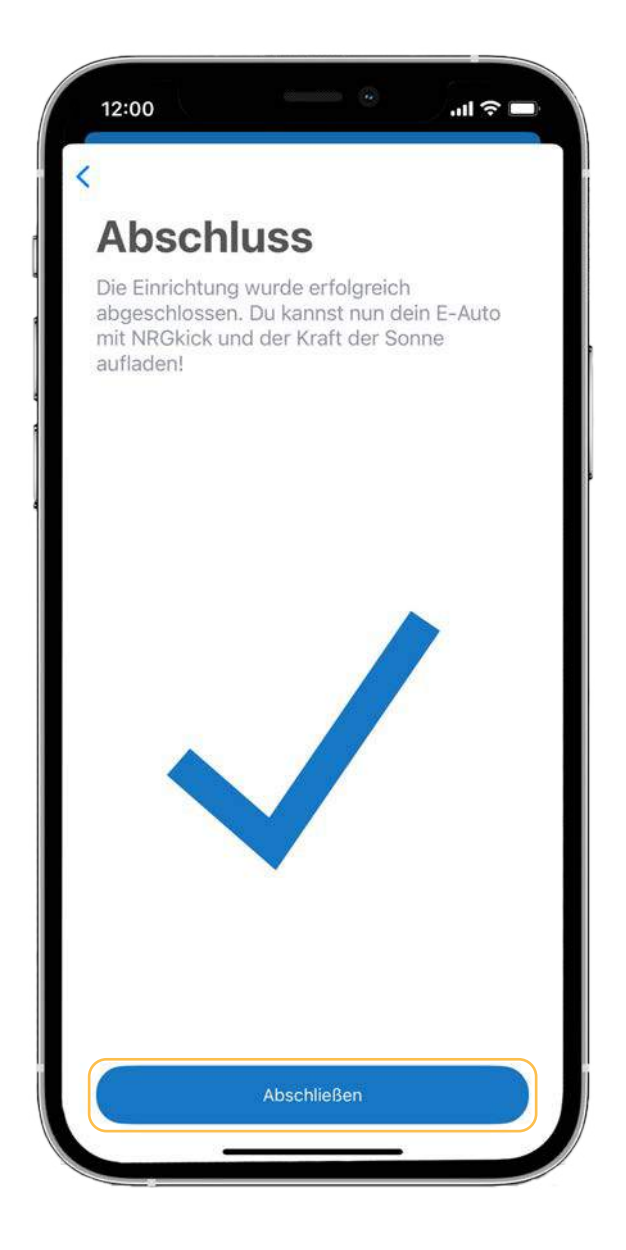

3.1. Wenn du die Einrichtung deines Profils erfolgreich abgeschlossen hast, wirst du zur Übersichtsseite weitergeleitet und musst die Funktion PV-geführtes Laden nur noch aktivieren.

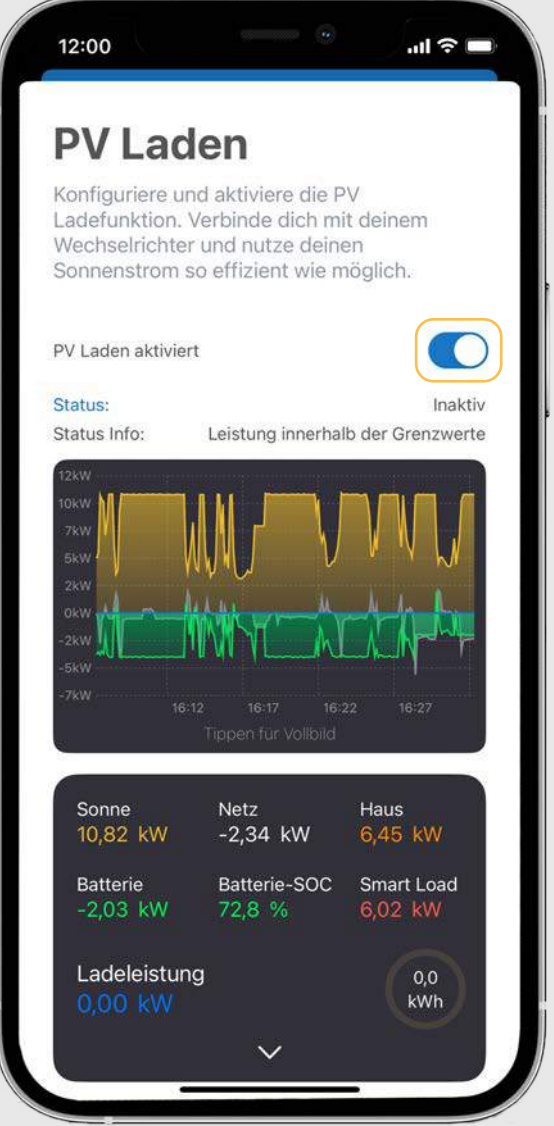

#### Status**:** Der Status gibt Auskunft über die Verbindung zum Fahrzeug.

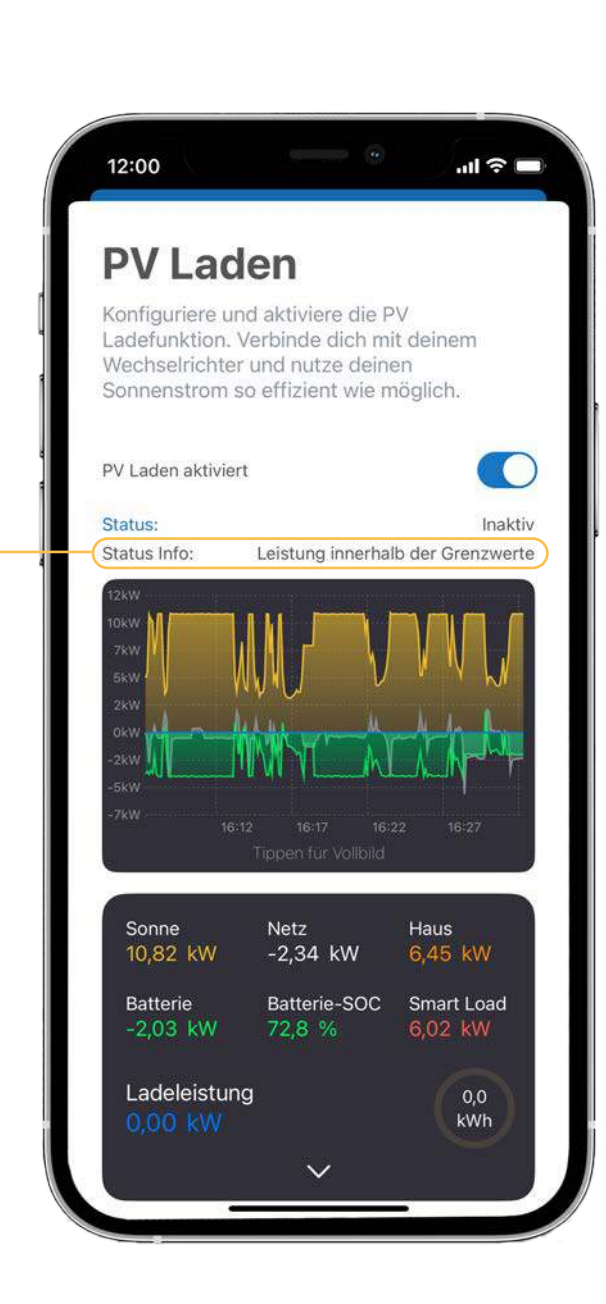

» Inaktiv: PV-Laden ist deaktiviert.

» Warte auf Fahrzeug: PV-Laden ist aktiviert, warten bis

» Initphase: PV-Laden wird vorbereitet (Fahrzeug wird vermessen, Dauer bis zu zwei Minuten).

» In Betrieb: PV-Regelung aktiv, Fahrzeug wird geladen.

» Limitiert: Fahrzeugladeleistung ist durch die eingestellten Grenzen eingeschränkt oder durch die Fahrzeugparameter.

- 
- Fahrzeug gesteckt wird.
- 
- 
- 
- fortgesetzt.
- 

» Grenzwert: Fahrzeug wird nicht geladen. Erst wenn die PV-Produktion die Mindestladeleistung überschreitet und stabil bleibt (für ca. zwei Minuten), wird der Ladevorgang

» Fehler: Ein Fehler wurde erkannt, der dazu führt, dass das Fahrzeug nicht geladen wird. Dies kann passieren, wenn das Fahrzeug während der Initialisierungsphase nicht wie erwartet auf den Ladebefehl reagiert. Außerdem wird der NRGkick in den Fehlerzustand versetzt, wenn das Fahrzeug signifikant mehr Leistung zieht als vom NRGkick vorgesehen und nicht mehr auf die vorgegebene Leistungseinstellung reagiert. Sie können den Fehler beheben, indem Sie die PV-Funktion deaktivieren und erneut aktivieren oder den NRGkick erneut am Fahrzeug anstecken.

# 3. Übersicht PV-geführtes Laden

- » In Einschaltverzögerungsphase: Die Vorgabeleistung des NRGkick hat die Mindestleistung überschritten, jedoch noch nicht für die definierte Einschaltverzögerungszeit. Das Fahrzeug lädt momentan nicht.
- » In Ausschaltverzögerungsphase: Die Vorgabeleistung des NRGkick hat die Mindestleistung unterschritten. Es wird für die bei der Ausschaltverzögerungszeit definierte Dauer weitergeladen.

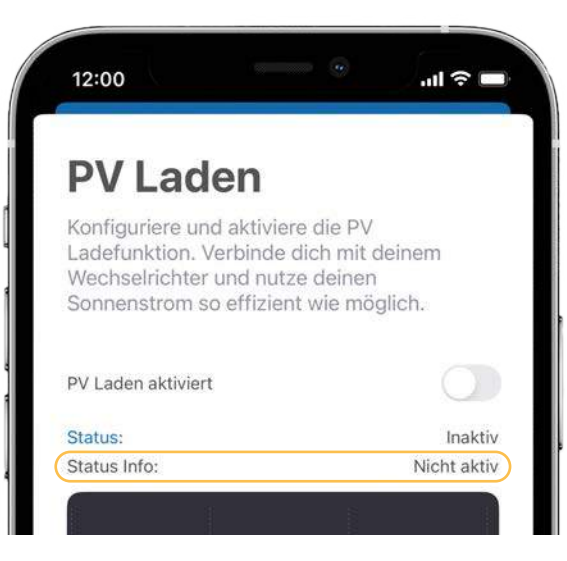

- » Nicht aktiv: PV-Laden ist deaktiviert.
- » Leistung unter der Grenzwerte: Die aktuelle Leistungsvorgabe des NRGkick liegt unter der Mindestleistung. Das Fahrzeug lädt nicht.
- » Leistung innerhalb der Grenzwerte: Die aktuelle Leistungsvorgabe des NRGkick liegt innerhalb der eingestellten Grenzen. Abhängig vom Status lädt das Fahrzeug oder nicht.
- » Leistung limitiert: Die aktuelle Leistungsvorgabe des NRGkick ist auf die Leistungsobergrenze beschränkt.
- » Min. Temperatur erreicht: Die aktuelle Temperatur der Smart Load hat die definierte Mindesttemperatur erreicht und die Ladung wurde gestoppt.
- » Max. Temperatur erreicht: Der aktuelle Ladezustand der Smart Load hat die definierte Maximaltemperatur erreicht und die nun überschüssige Leistung wird ins Fahrzeug geladen.
- » Lädt mit Mindestleistung: Die aktuelle Leistungsvorgabe des NRGkick wird durch die Leistungs- bzw. Stromuntergrenze vorgegeben. Das Fahrzeug lädt.
- » Max. externe Unterstützung erreicht: Das maximale Fremdbezugslimit wurde erreicht und die Ladung wurde gestoppt. Das Fahrzeug lädt nicht. » Max. SOC erreicht: Der aktuelle Ladezustand der Hausbatterie hat den definierten Maximalladezustand erreicht und die nun überschüssige Leistung wird ins Fahrzeug geladen.
- » Pausiert keine Netzwerkverbindung: Die Verbindung zum Netzwerk ist abgebrochen und die Ladung wurde pausiert.
- » Fehler keine antwortende Geräte: Keines der konfigurierten Geräte liefert im Moment Daten.

» Min. SOC erreicht: Der aktuelle Ladezustand der Hausbatterie hat den definierten Mindestladezustand erreicht und die Ladung wurde gestoppt.

#### Status Info: Die Status Info gibt Auskunft über die PV-geführte Laden Funktion. Hier findest du Erklärungen zu den verschiedenen Status Infos.

4.1. Bei der Zeitsteuerung kann nun zusätzlich zu Laden und Nicht Laden, auch PV Laden definiert werden. Dazu unter "Erweitert" auf "Zeitsteuerung" tippen. Tippe auf den gewünschten Wochentag.

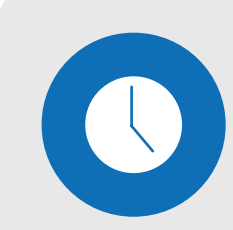

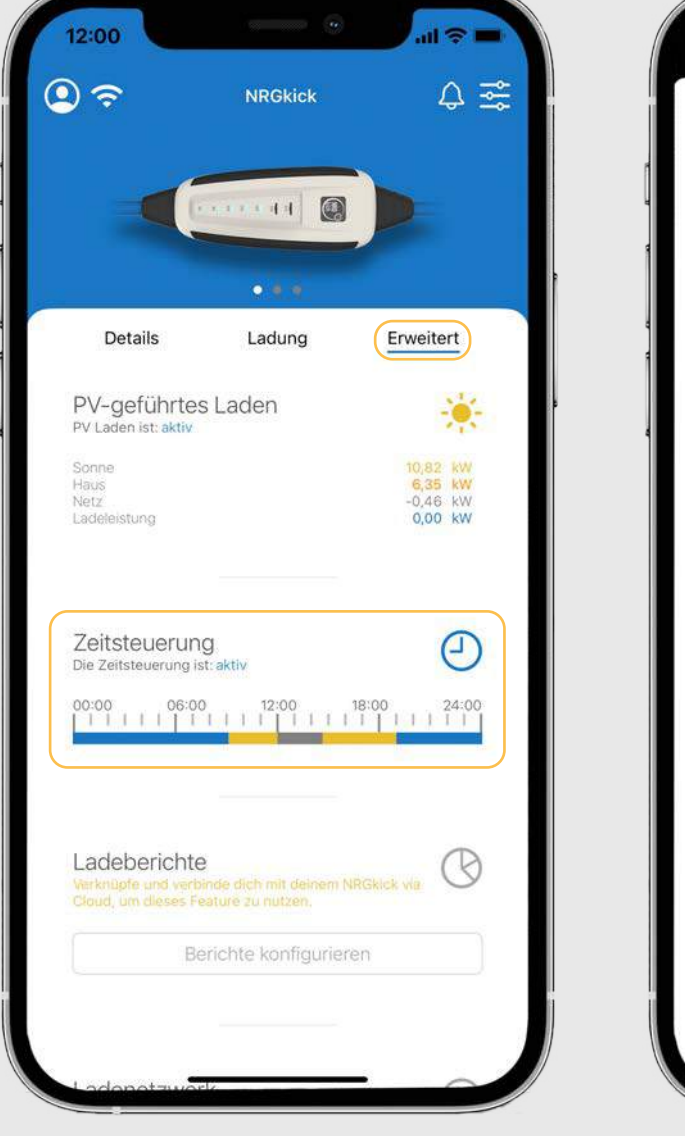

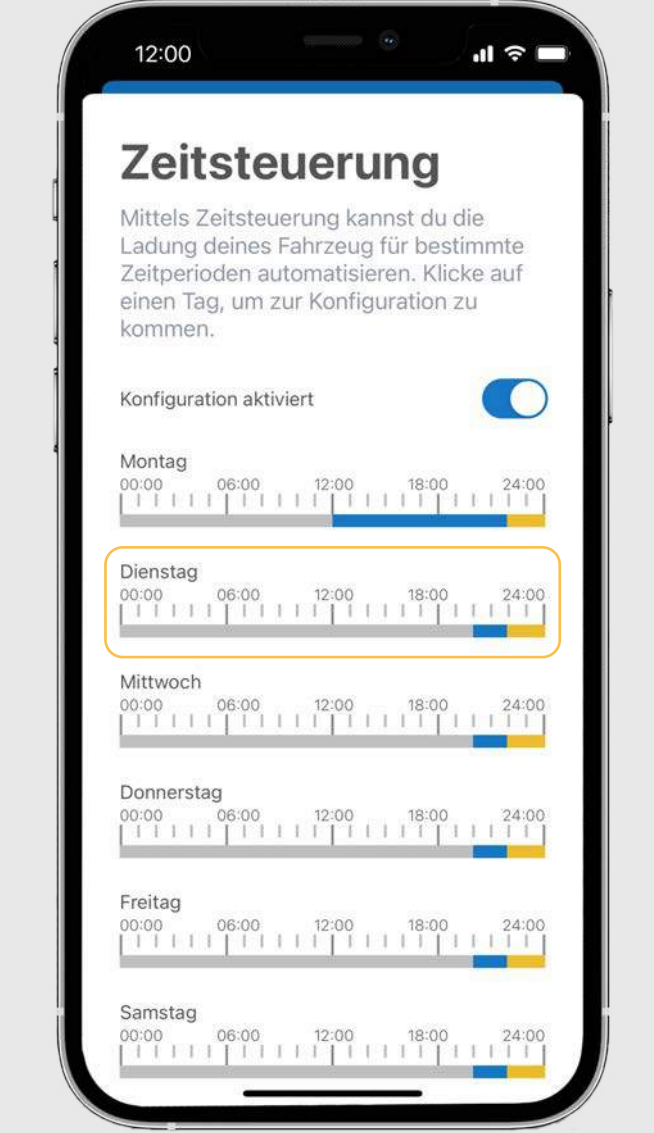

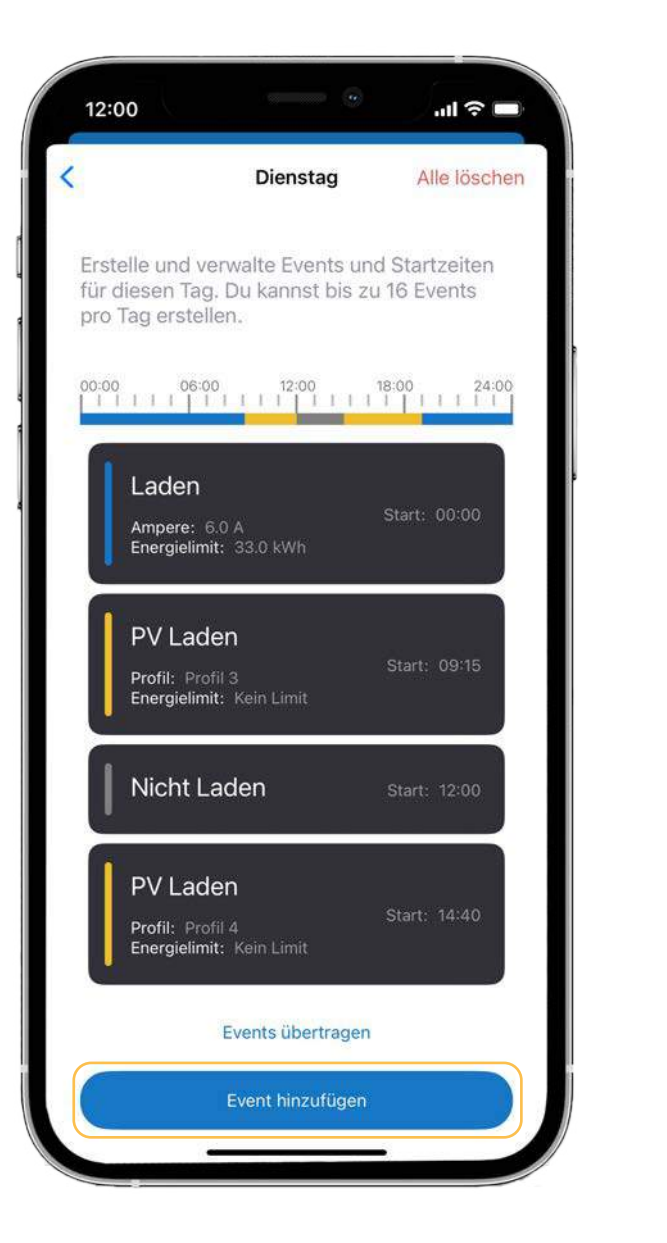

4.2. Über den Button "Event hinzufügen", kann nun auch PV Laden eingestellt und zusätzlich verschiedene PV-Profile ausgewählt werden.

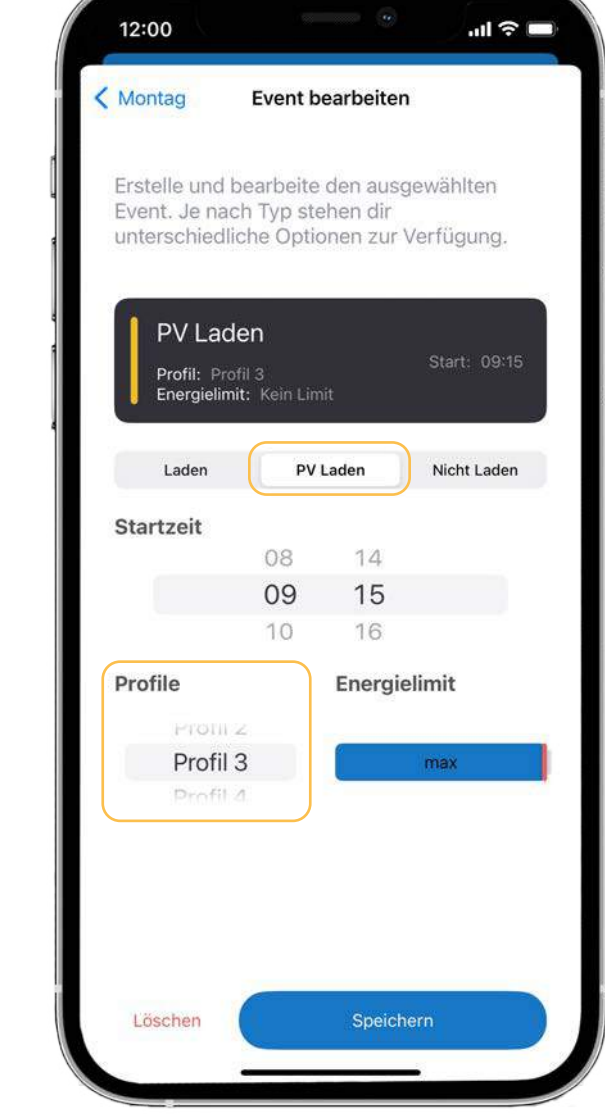

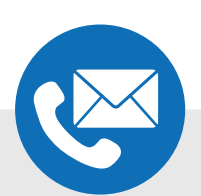

Solltest du weitere Fragen haben oder Hilfe benötigen, kontaktiere uns gerne telefonisch oder per E-Mail:

> DiniTech GmbH +43 664 537 62 51 office@nrgkick.com

Support +43 664 401 13 50 support@nrgkick.com